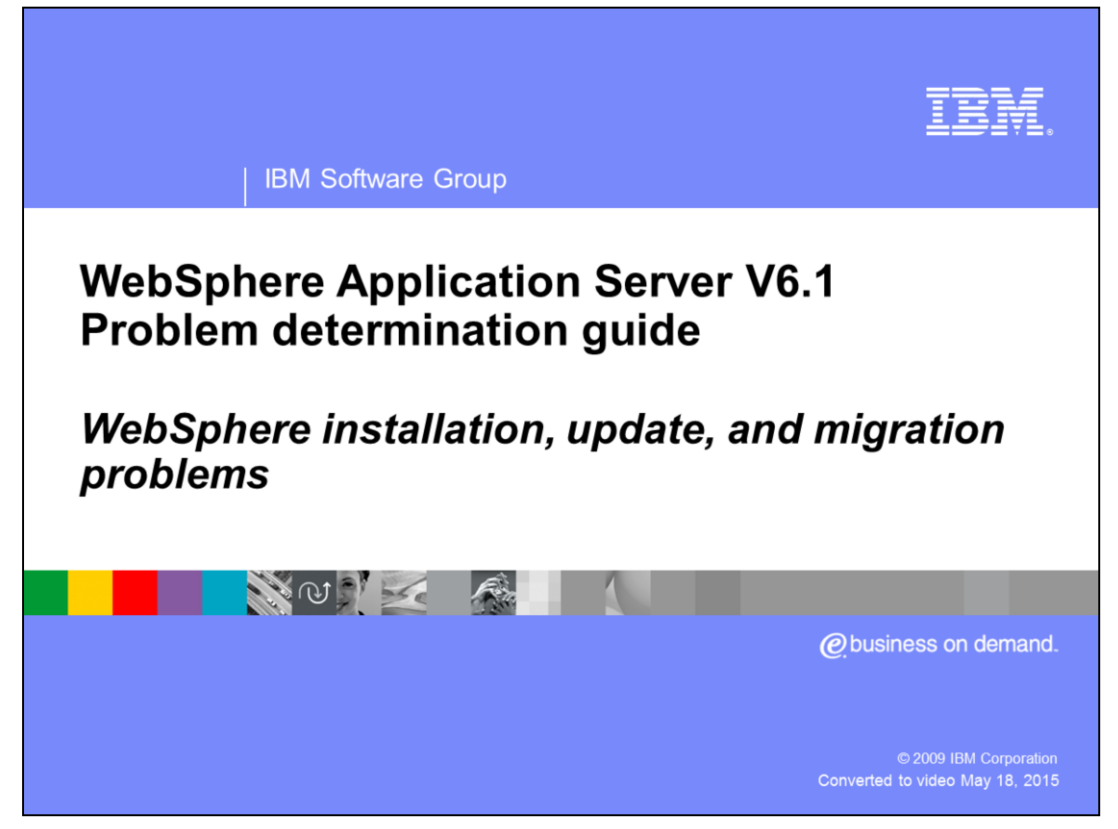

This unit discusses problems revolving around installation, update, and migration problems with WebSphere® Application Server.

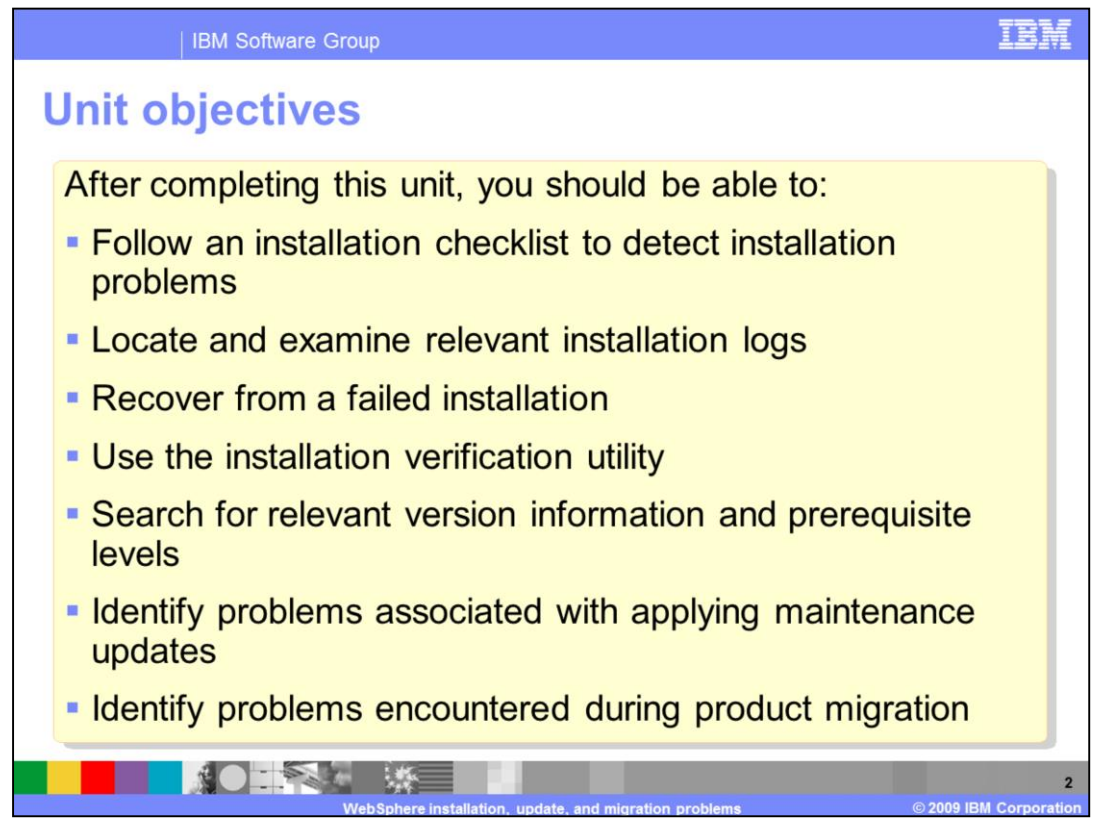

After completing this unit, you should be able to follow an installation checklist to detect installation problems, locate and examine relevant installation logs, recover from a failed installation , use the installation verification utility , search for relevant version information and prerequisite levels, identify problems associated with applying maintenance updates, and identify problems encountered during product migration.

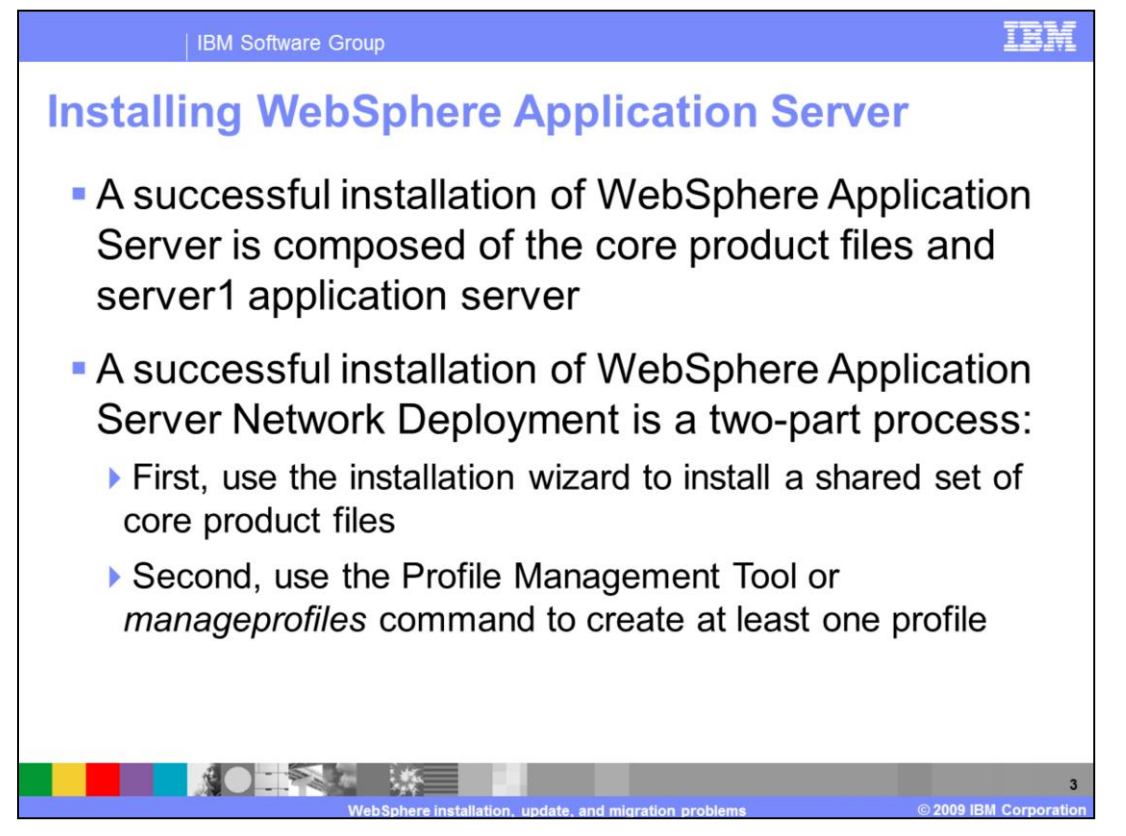

Creating a Network Deployment cell will also require creating profiles and then federating the new nodes to the deployment manager. The process of federating nodes or adding nodes to a cell can be done by using either the addNode command or the administrative console. Some common problems encountered when federating remote nodes include time synchronization issues between machines and network connectivity. If the node federation process fails, the first place to look for detailed information is the addNode.log file which can be found in the logs directory for the node being federated.

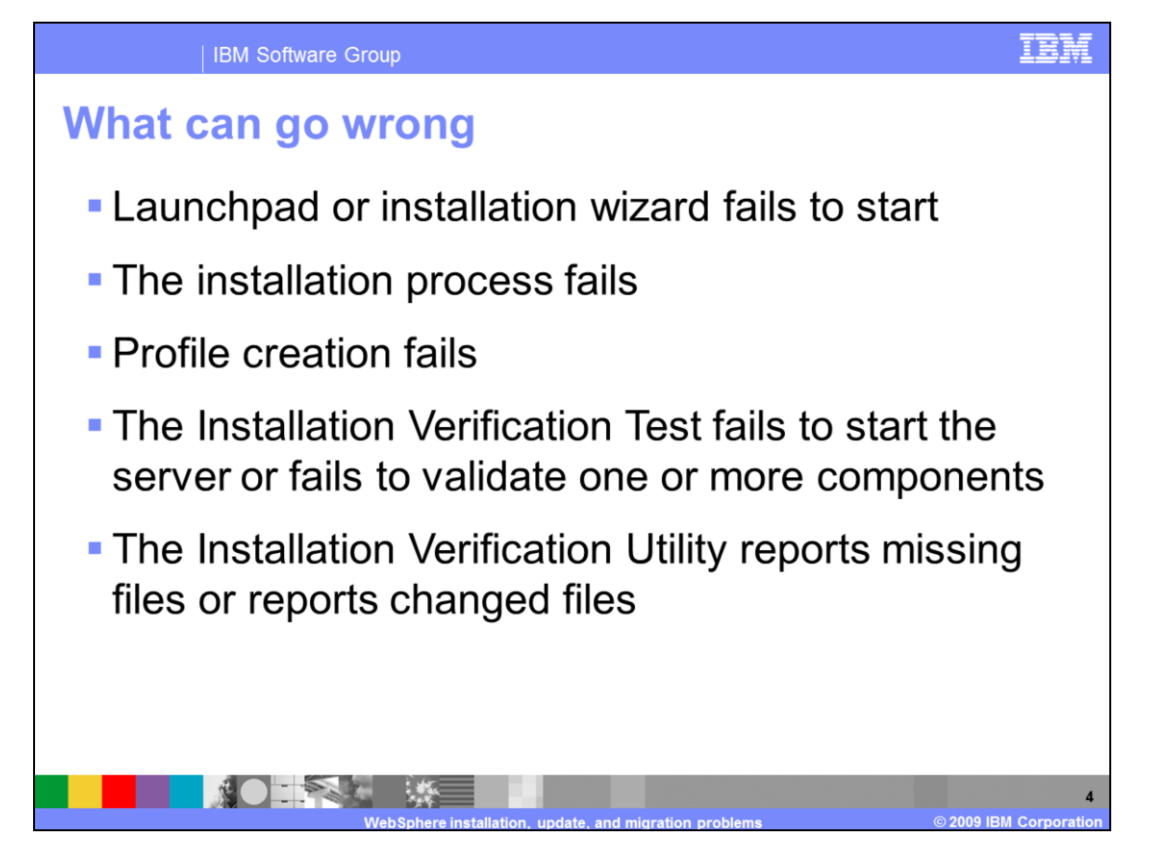

Installation is a complex operation and can result in failure at multiple points in the process. The Launchpad or installation wizard can fail to start, profile creation may fail, or the Installation Verification Tool or IVT may report that the server or one of its components can not be started correctly.

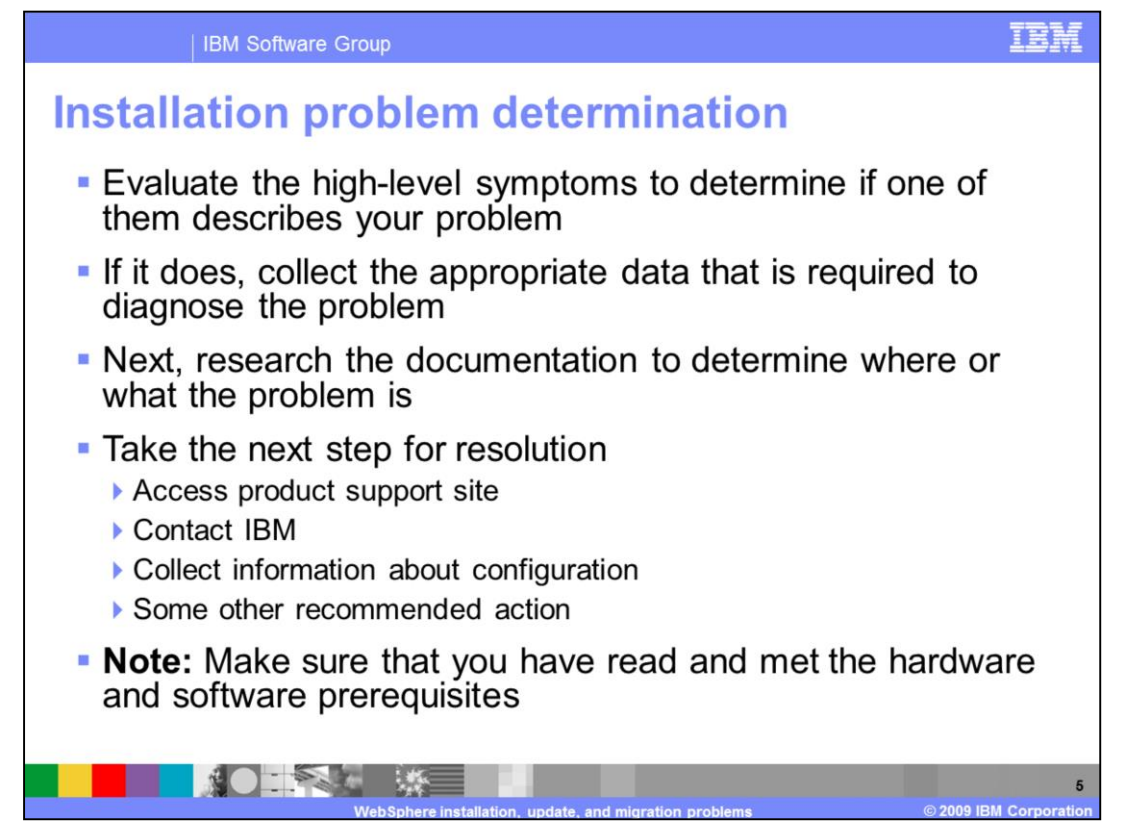

Before trying to determine the cause of an installation problem, make sure that you have read and met the hardware and software prerequisites. The latest information about these is available on the IBM Support site. To resolve the problem, you should examine the symptoms seen and determine how to collect the appropriate diagnostic material to resolve the problem. Visit the Must Gather pages provided by the IBM Support site to select the most appropriate one based on the observed failure symptoms.

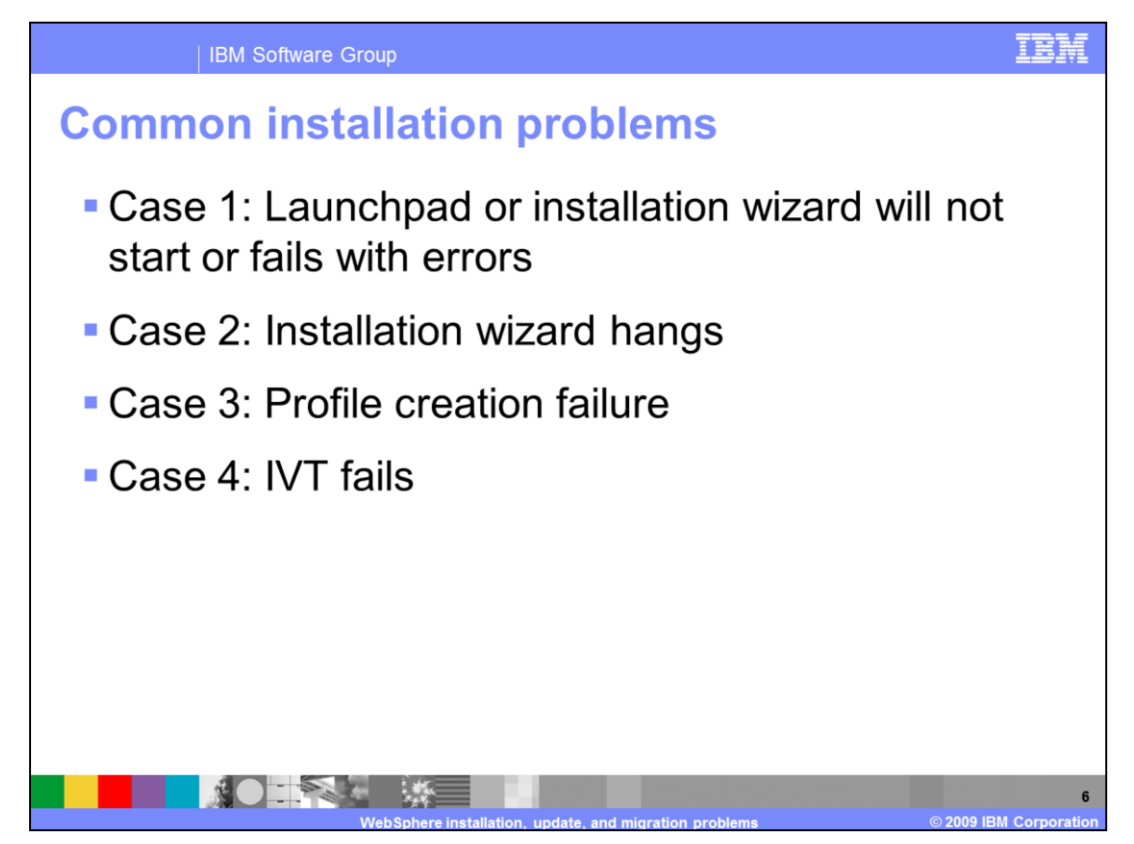

This module will cover several different failure scenarios including: installation wizard failures, installation wizard hangs, profile creation failures, and IVT failures.

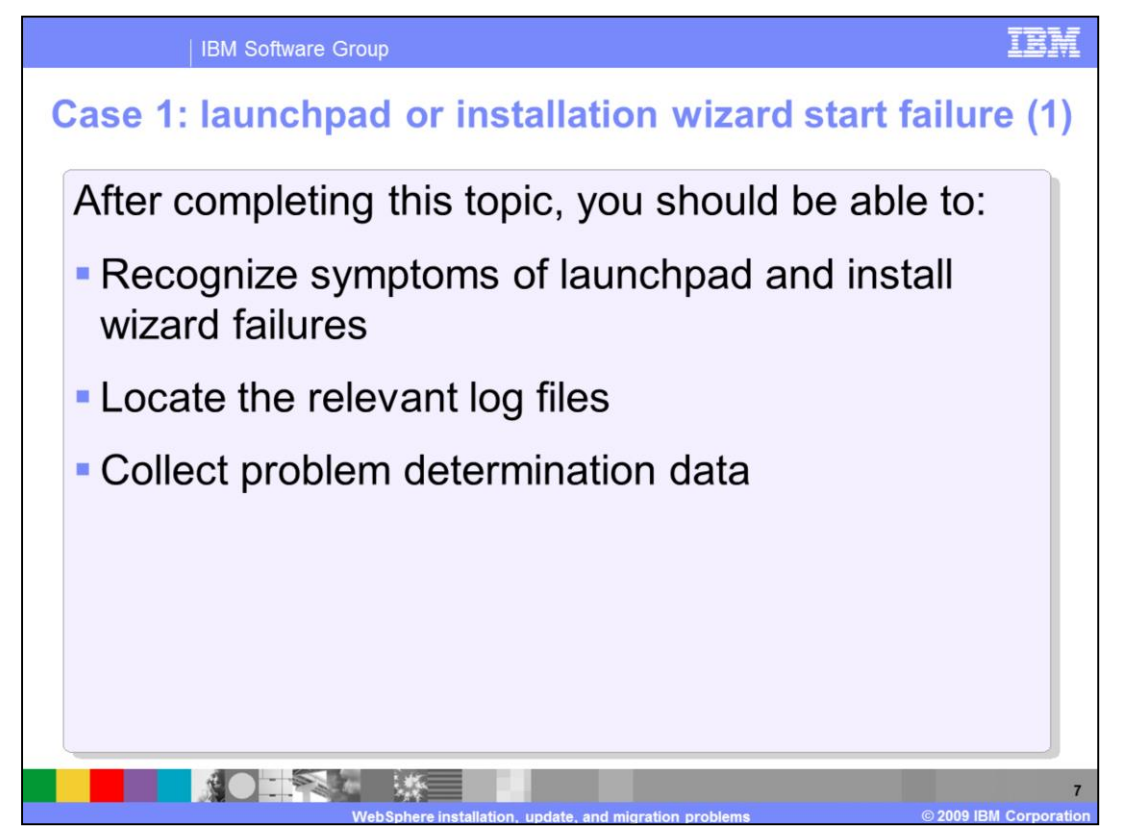

After completing this topic, you should be able to recognize symptoms of launchpad and install wizard failures, locate the relevant log files, and collect problem determination data.

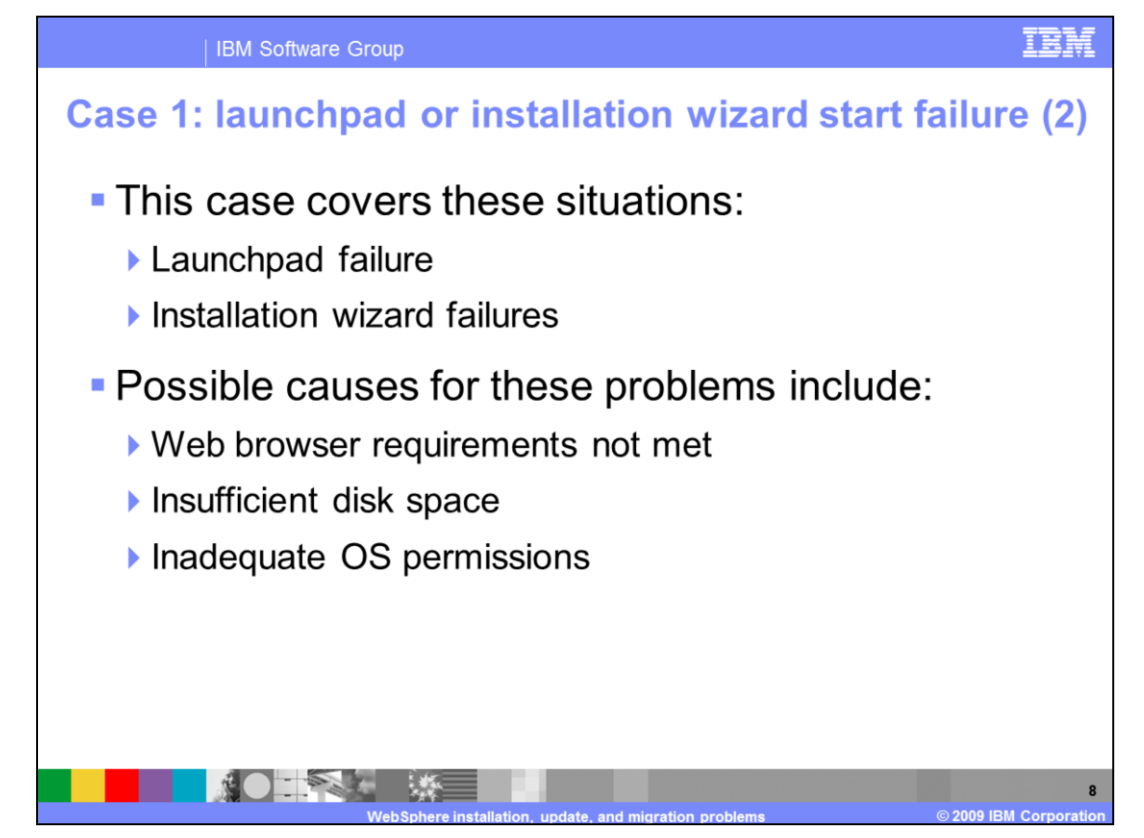

Case one will cover problems where the Launchpad fails to start or the installation wizard exists abnormally. Some potential causes for these types of issues are: insufficient disk space, inadequate permissions, and browser requirements not being met.

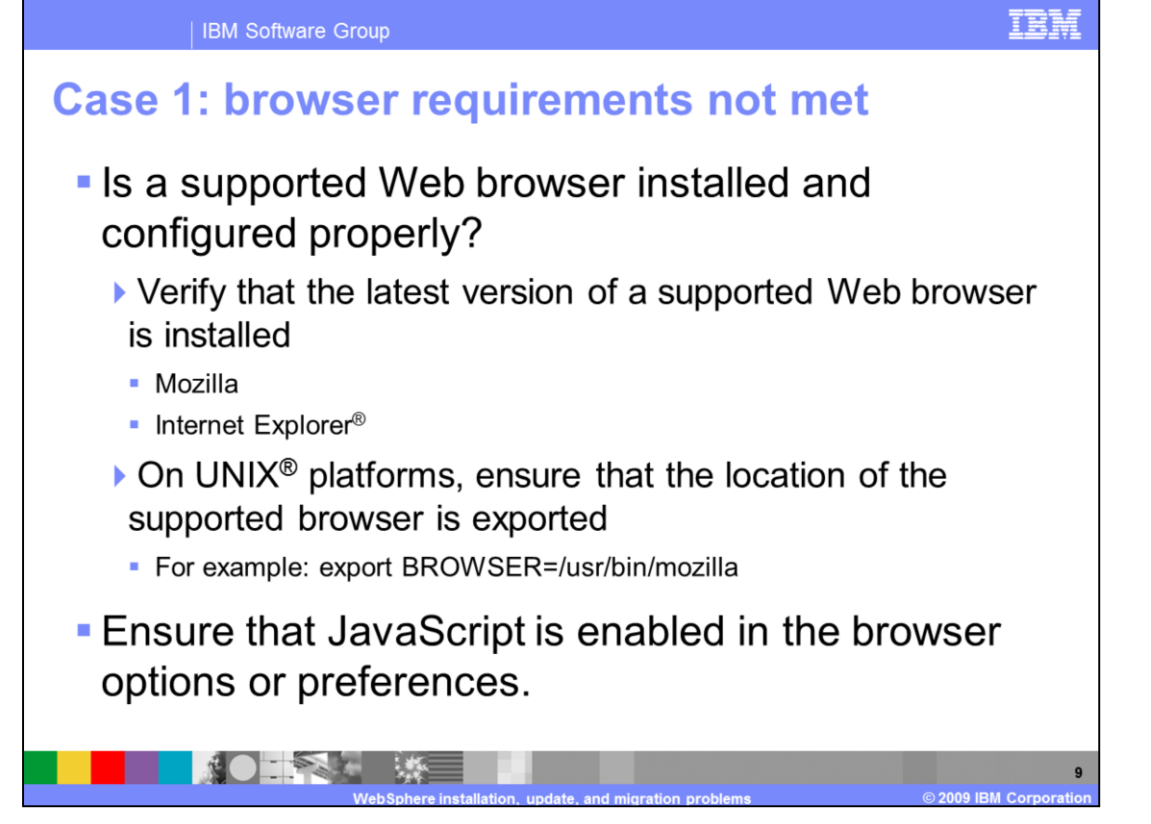

The launchpad is a Web application. Before using the launchpad, you must have a supported Web browser. The launchpad supports Mozilla, Version 1.4 and 1.7.5 or later and Internet Explorer, Version 5.5 with Service Pack two or later. Additionally, make sure that JavaScript is enabled in the browser. On UNIX platforms confirm that the BROWSER environment variable is exported and points to the location of the browser binary.

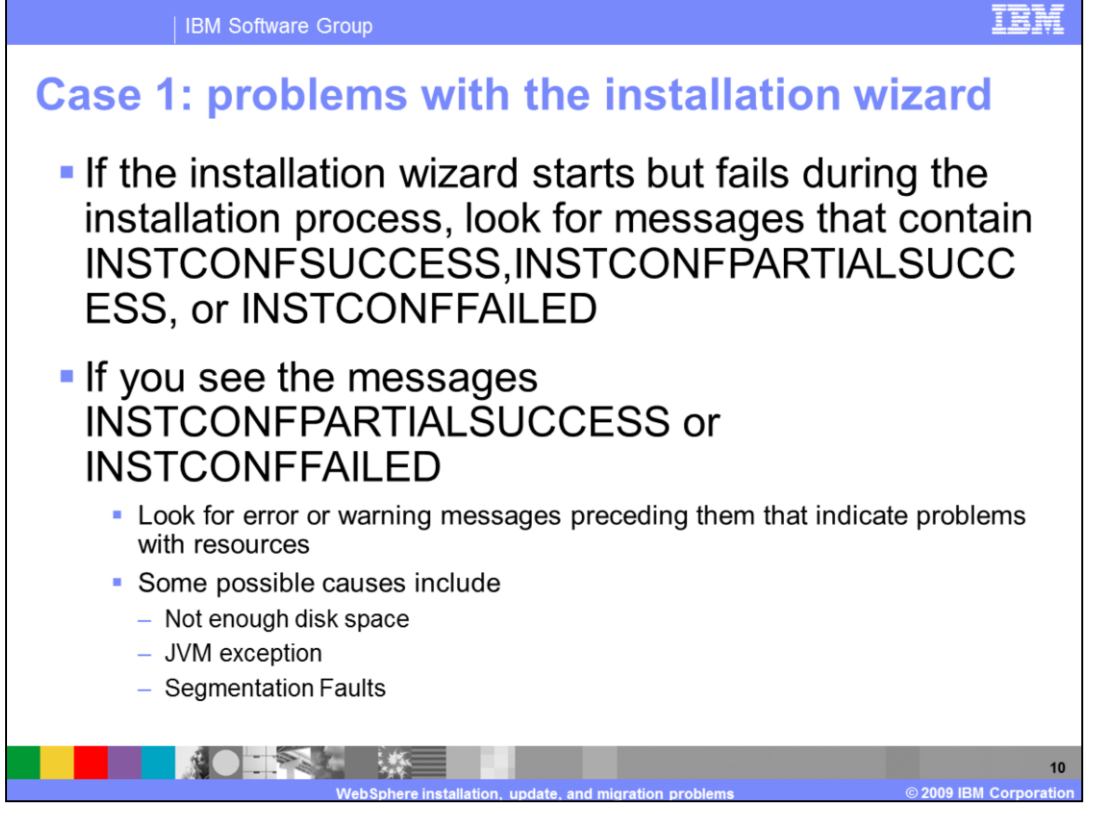

All of the installation events for the installation wizard tool are logged in a file named log.txt. If the log.txt file does not exist, then run the installer directly from a command window using "–log" option to create a log of all events. When examining the logs, look for messages like INSTCONFSUCCESS, INSTCONFPARTIALSUCCESS, and INSTCONFFAILED. If you see partial success or failed messages you should examine the log entries before that message to discover errors or warnings that might have led to the failure. These errors can include hints like not having enough disk space, Java™ exceptions, or crashes.

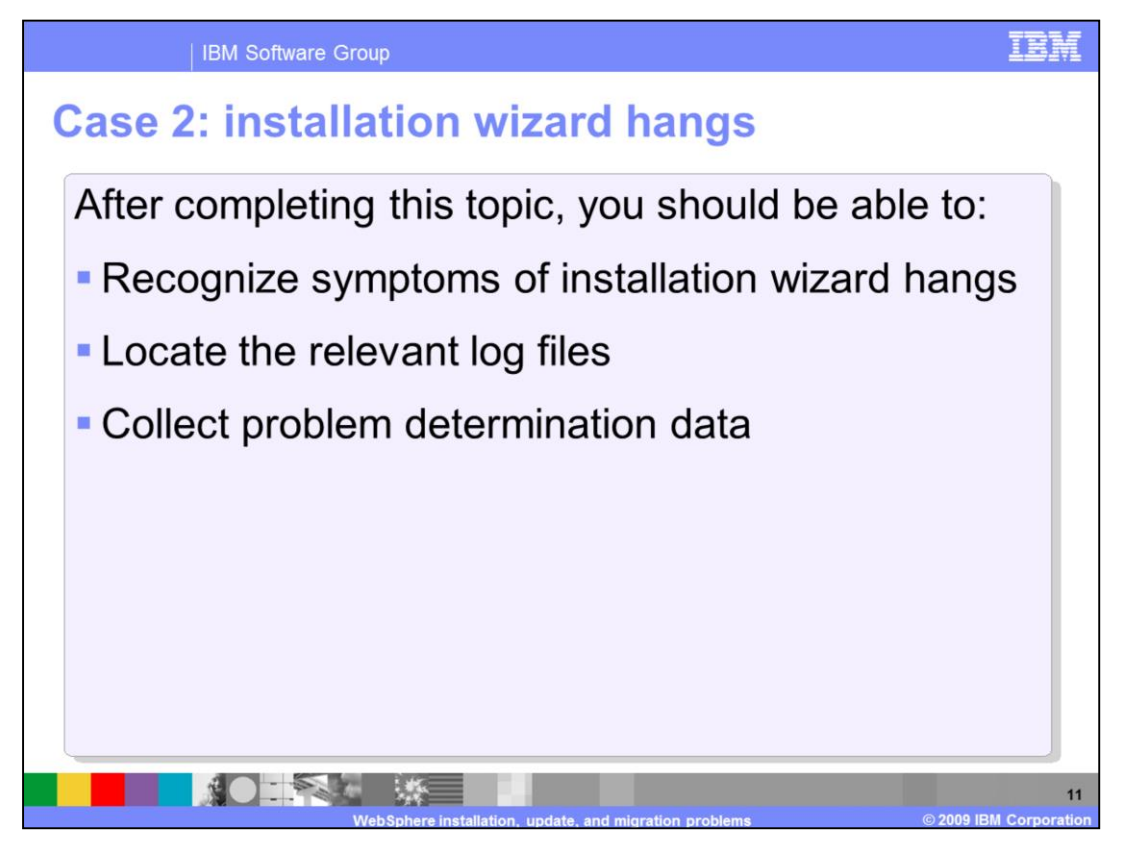

After completing this topic, you should be able to recognize symptoms of installation wizard hangs, locate the relevant log files, and collect problem determination data.

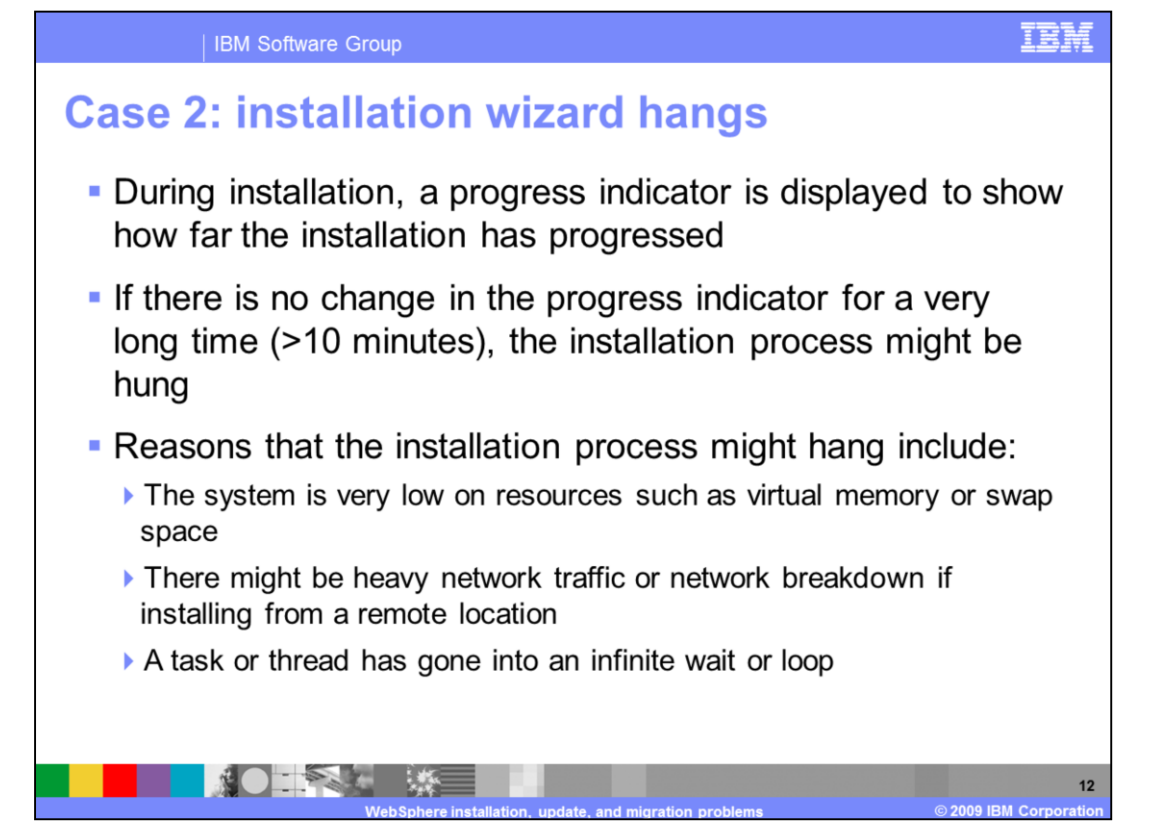

When running an installation wizard it is helpful to use Task Manager on Windows<sup>®</sup> to monitor processor utilization. This way, even if the progress indicator seems hung, you can still determine if any processing is going on.

On UNIX machines, it is helpful to have a window open where you are running the command: "tail –f log.txt" in order to monitor the log output. If progress appears to be hung, check memory and swap space resources to assure that they are not depleted.

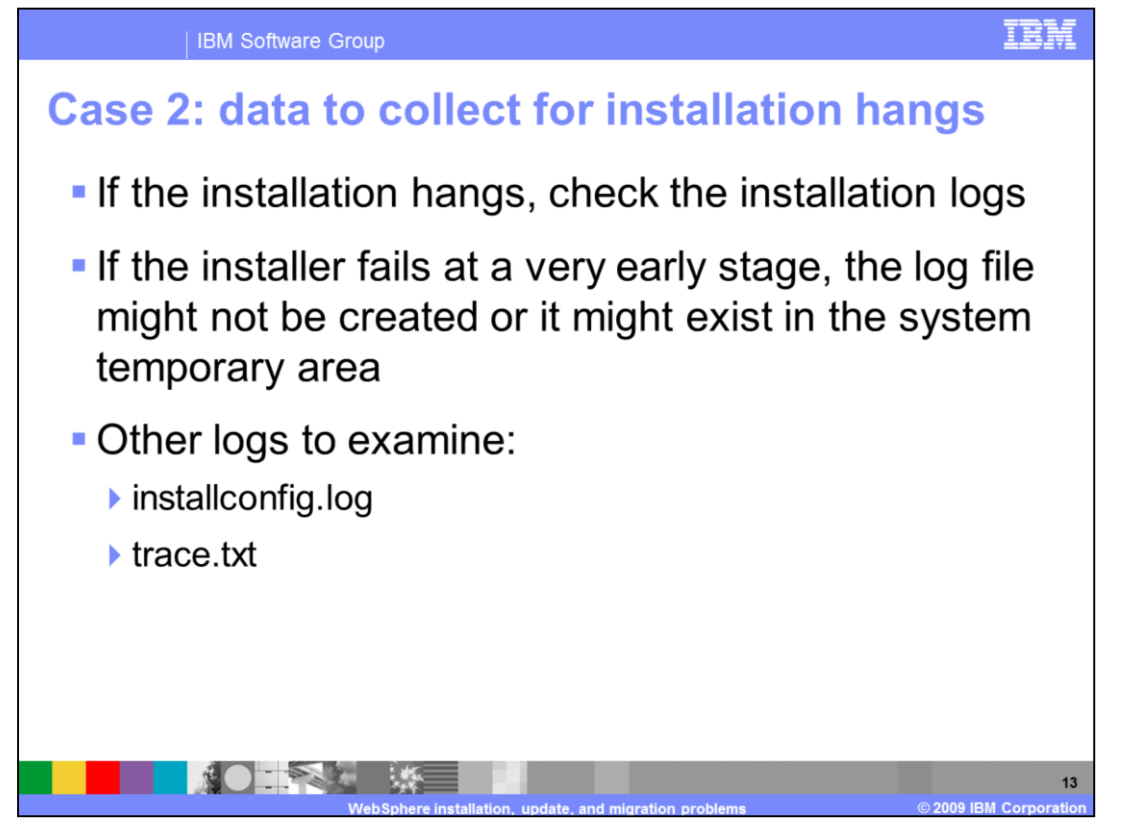

If the installer hangs very early in the process a log file might not be created or might exist in the TEMP space. Other logs are available as well and can be found in the WebSphere installation directory in the logs/install directory. These logs are called installconfig.log and trace.txt.

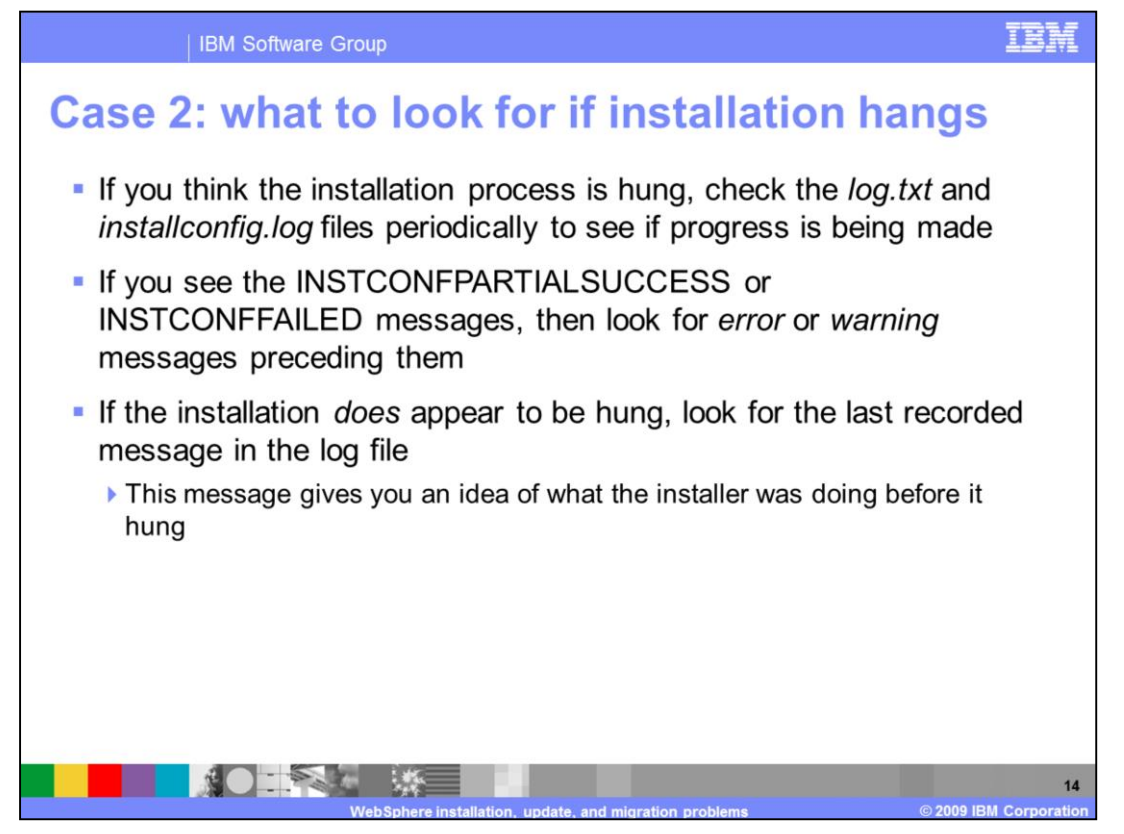

If you think the installation process is hung and logs have been created, check the *log.txt* and *installconfig.log* files periodically to see if progress is being made. As in case one, if you see INSTCONFPARTIALSUCCESS or INSTCONFFAILED in the logs, review the messages just before these to get clues on the root cause.

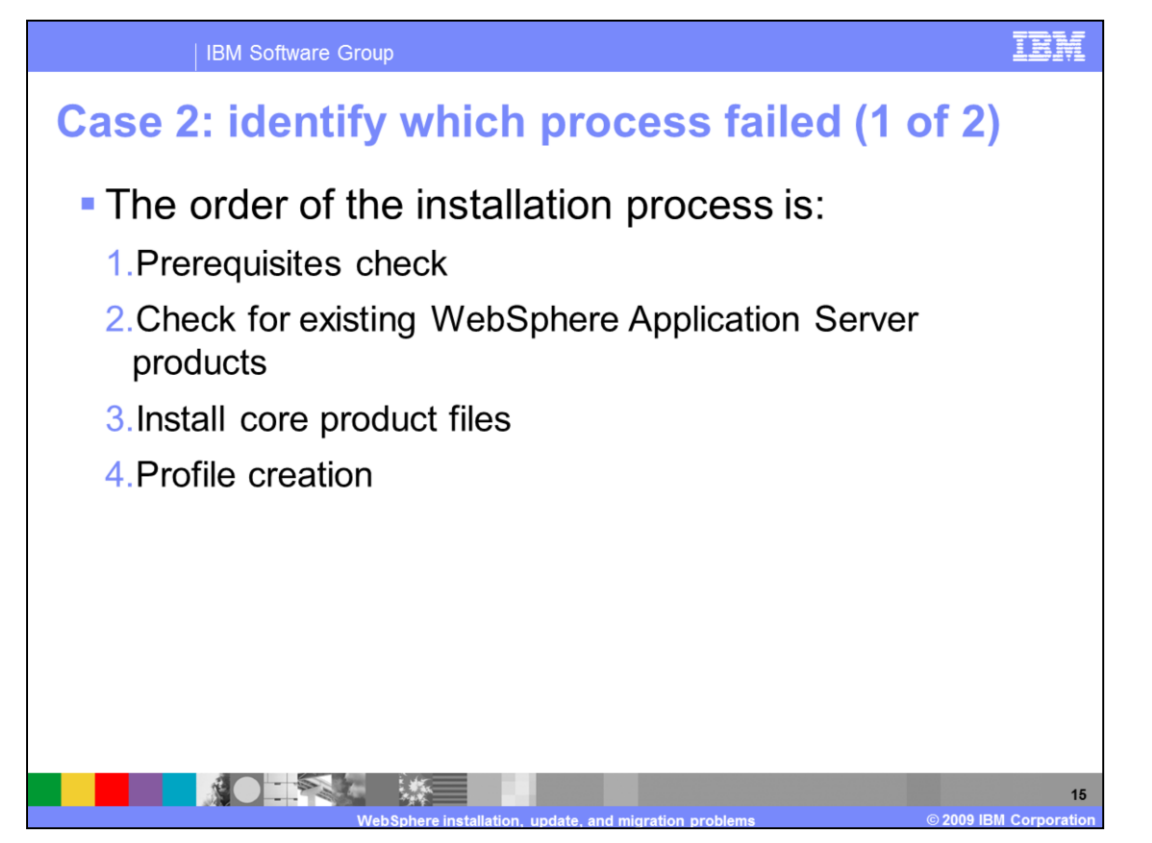

The order of the installation process is: the prerequisite check, a check for existing WebSphere Application Server products, and then the actual product installation which includes the core product files, uninstaller, and configuration of components. If the installation fails before step three, the log.txt file should contain messages detailing why the prerequisite check failed or if the process detected a previous WebSphere Application Server installation.

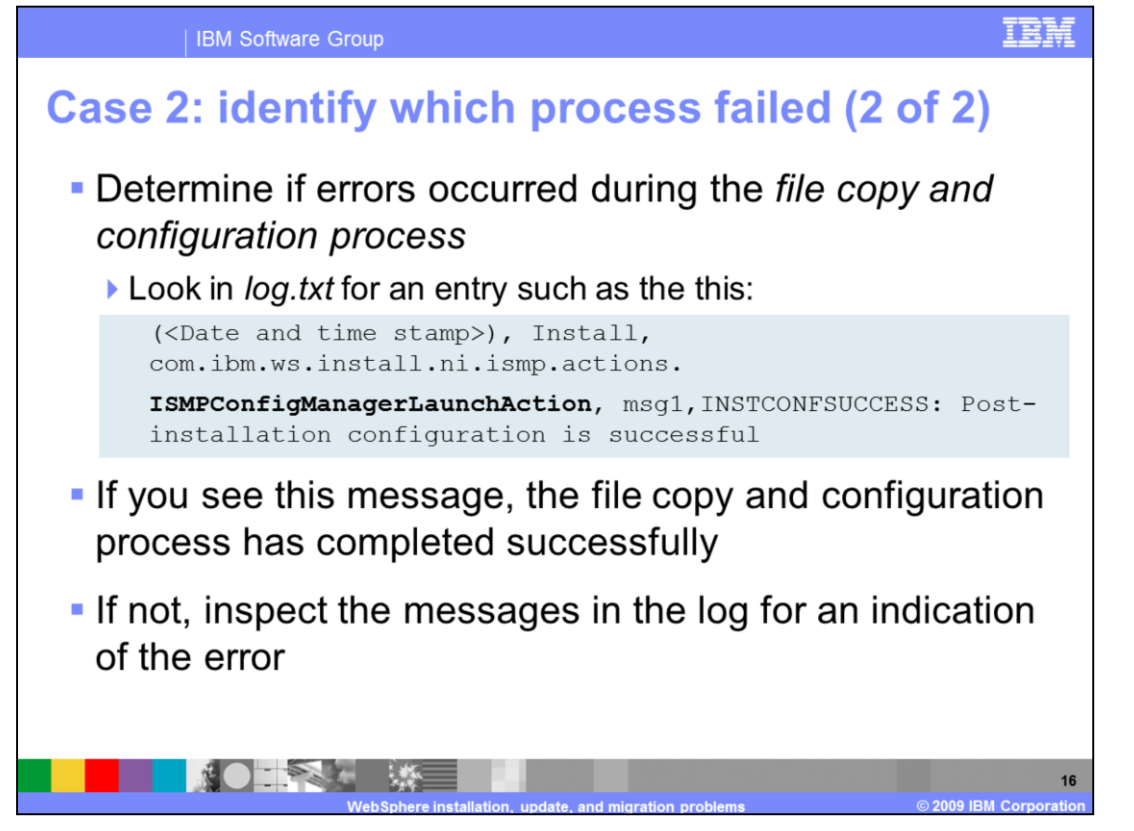

To determine if step three of the installation process, the file copy and configuration process, was successful look for the ISMPConfigManagerLaunchAction message in the log.txt file. Its presence with an INSTCONFSUCCESS flag indicates that the process was successful and you should look at the profile creation portion of the installation process. If it is not, look for an indication of an error in the log file and attempt to remedy the problem.

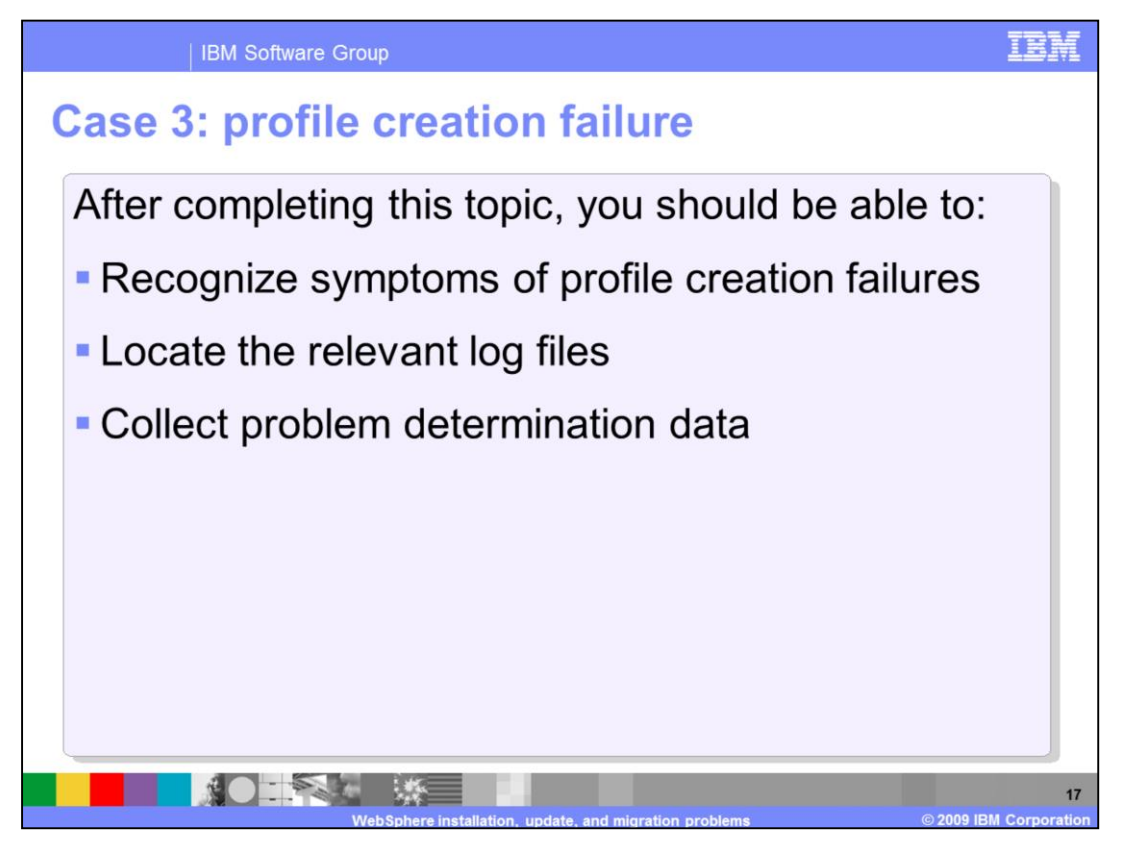

After completing this topic, you should be able to recognize symptoms of profile creation failures, locate the relevant log files, and collect problem determination data.

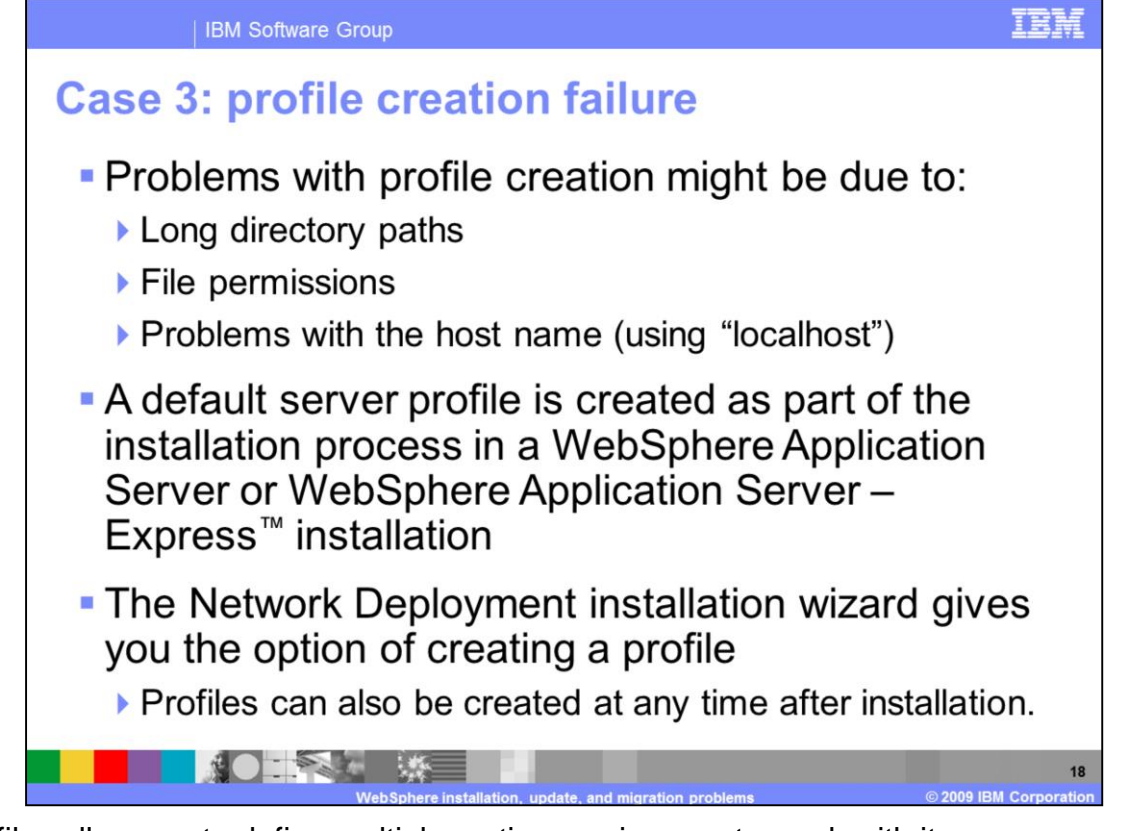

Profiles allow you to define multiple runtime environments, each with its own administrative interface while sharing the same code base. Profile creation can fail due to long directory paths, file permissions, and host name problems. After a successful installation, a default server profile is created in a WebSphere Application Server Base or Express install. For Network Deployment installs the installation wizard prompts you for the option of creating a profile. WebSphere Application server cannot be used unless one or more profiles have been created. Profiles can also be created at any time after the installation process completes.

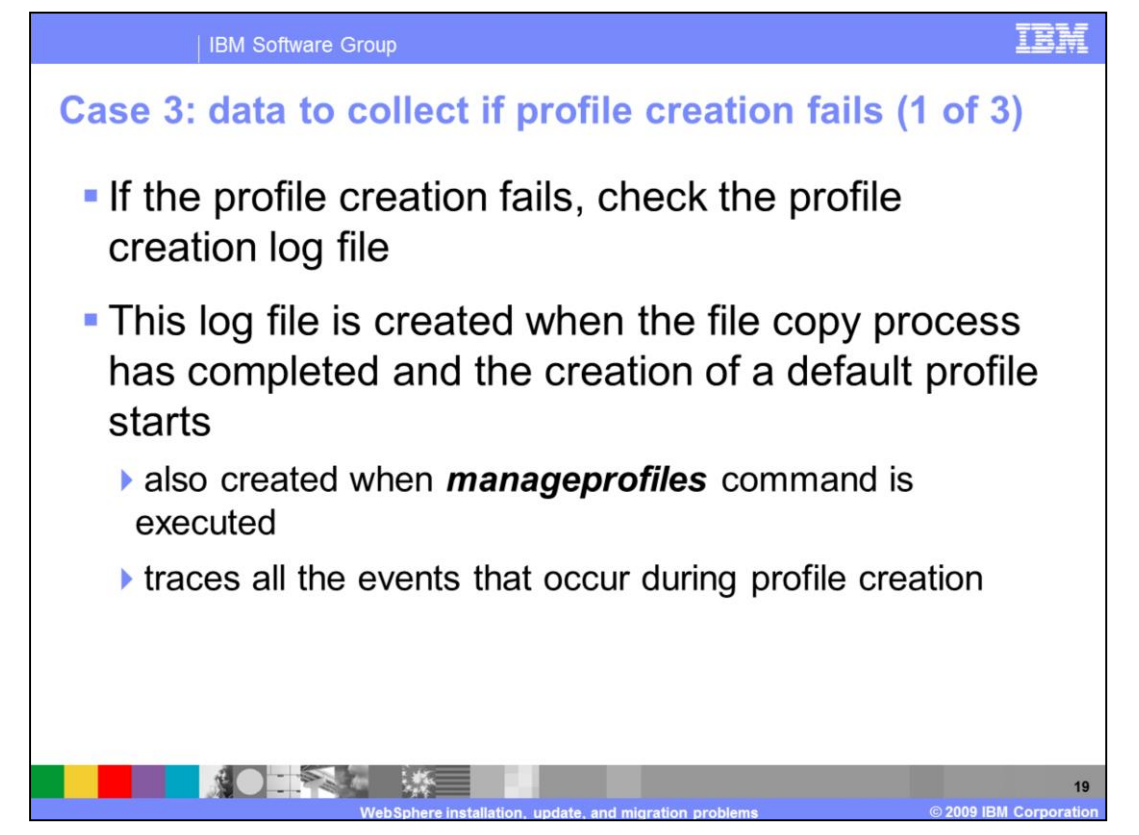

If profile creation does fail, check the log files shown on this slide. The profile creation log is an XML-formatted log file that can viewed with a Web browser, text editor, or with the Log Analyzer tool provide in the ISA workbench. The profile creation log is also created when the manageprofiles tool is run from the command line to create or modify profiles.

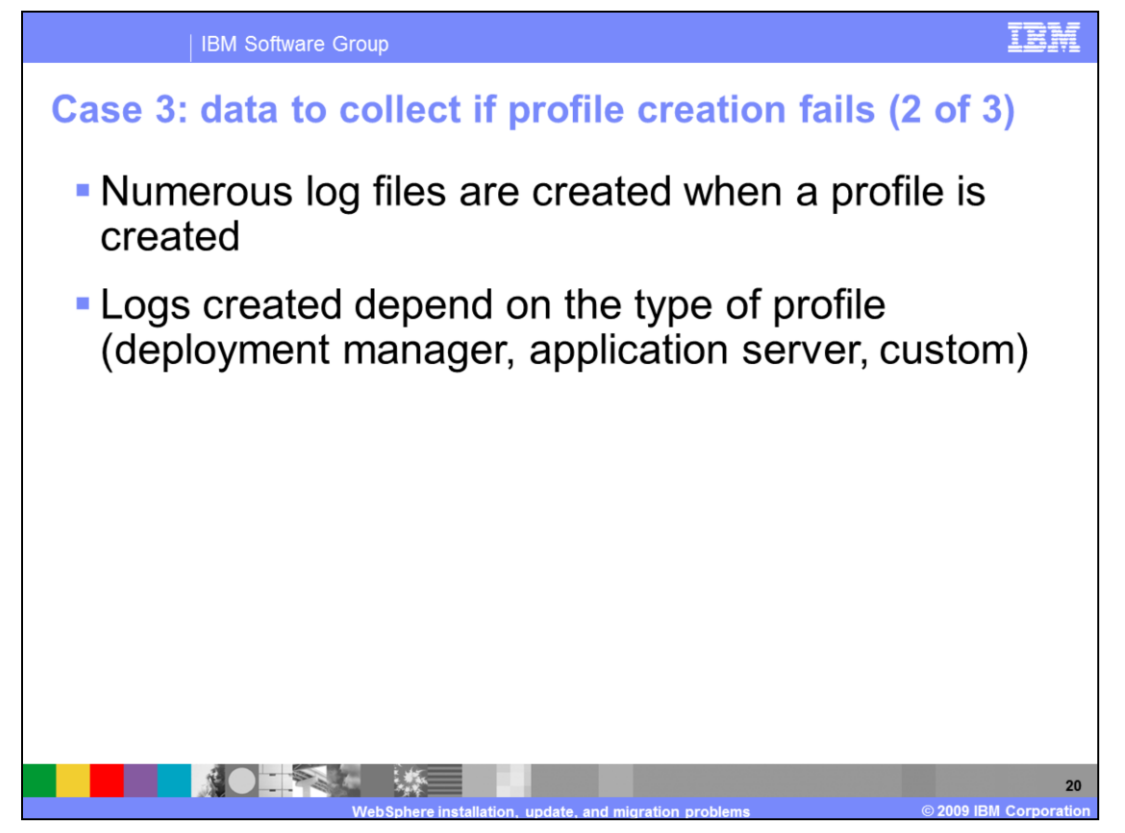

Many logs are created when a profile is created. Each log may or may not exist depending on the type of profile that is created. That is, the file names for the log files will differ based on the type of profile and the name given to the profile.

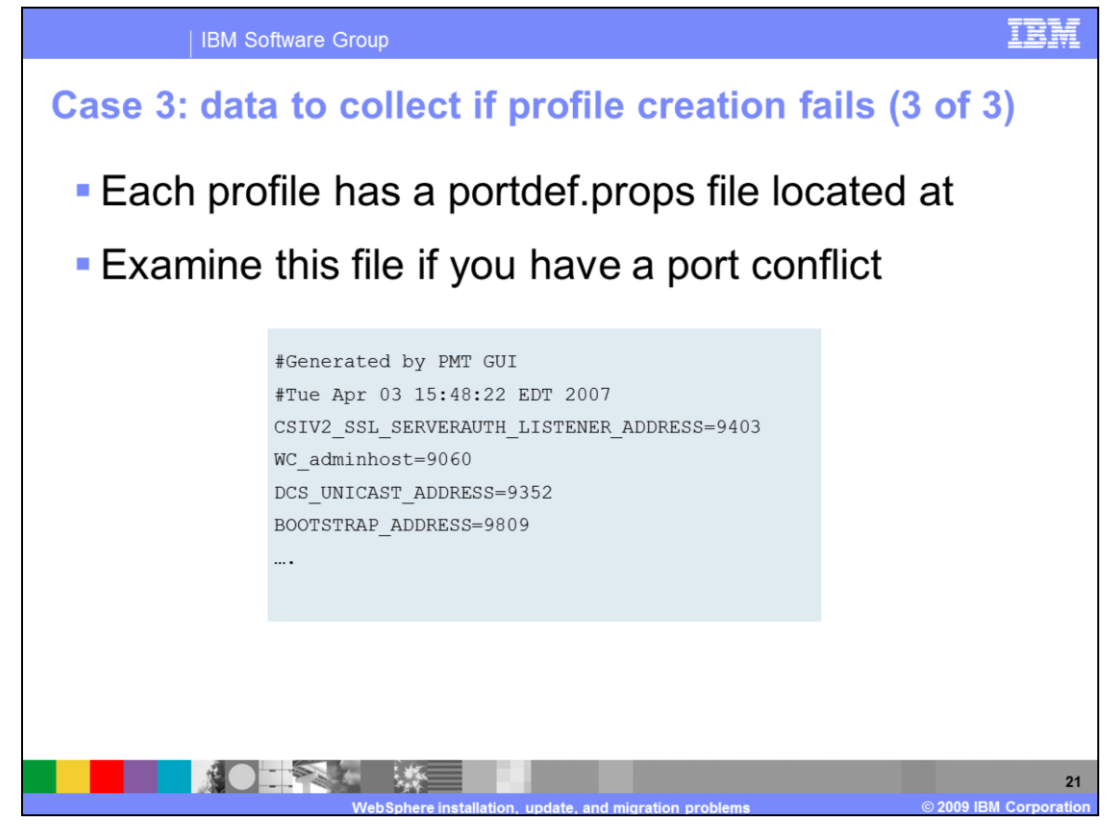

If you suspect port conflict errors are causing the profile creation to fail, check the portdef.props file for conflicting port numbers. Examine the file for the port name and port number that is causing the conflict and make the appropriate changes so that profile creation can succeed.

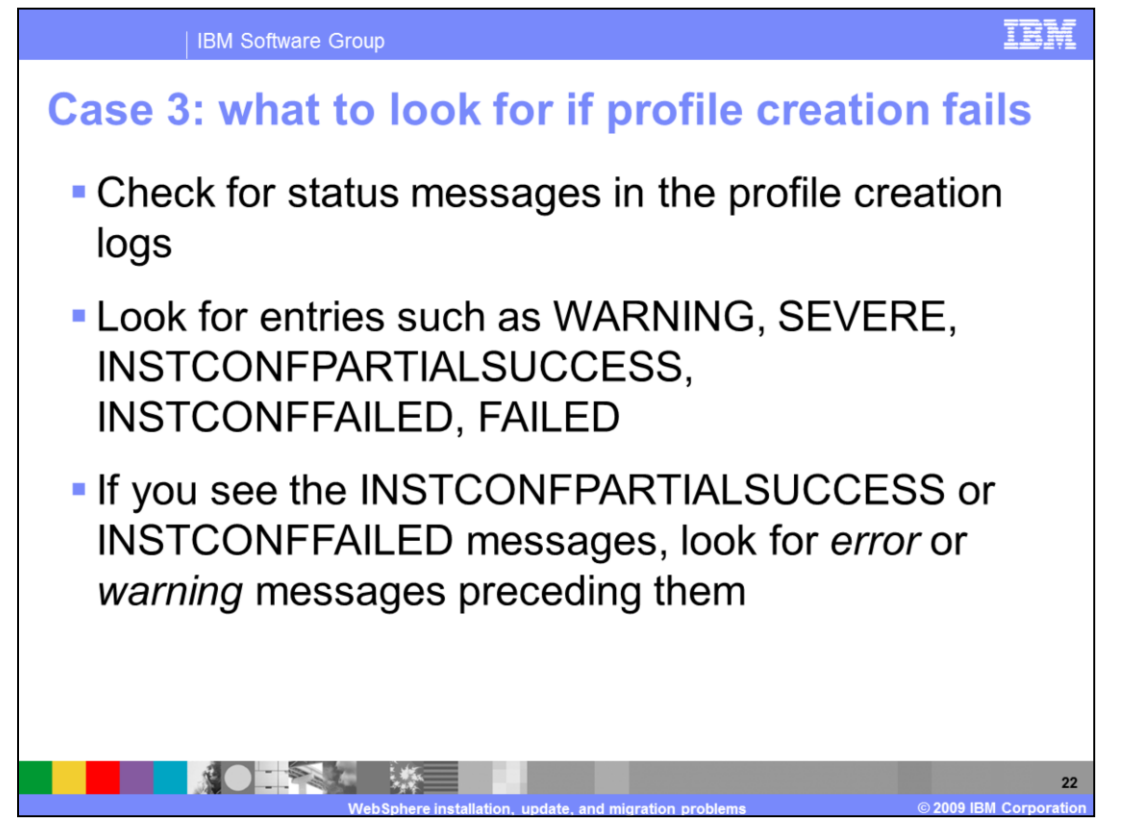

Most profile creation tasks, such as system application installation or sample application installation, are logged to individual log files in the WebSphere installation directory in logs directory of the profile being created. If you can determine which task the profile creation was doing, examine the file for that task. As with previous cases, if you see INSTCONFPARTIALSUCCESS or INSTCONFFAILED messages in the log, examine the messages before determine what failures caused the process to fail.

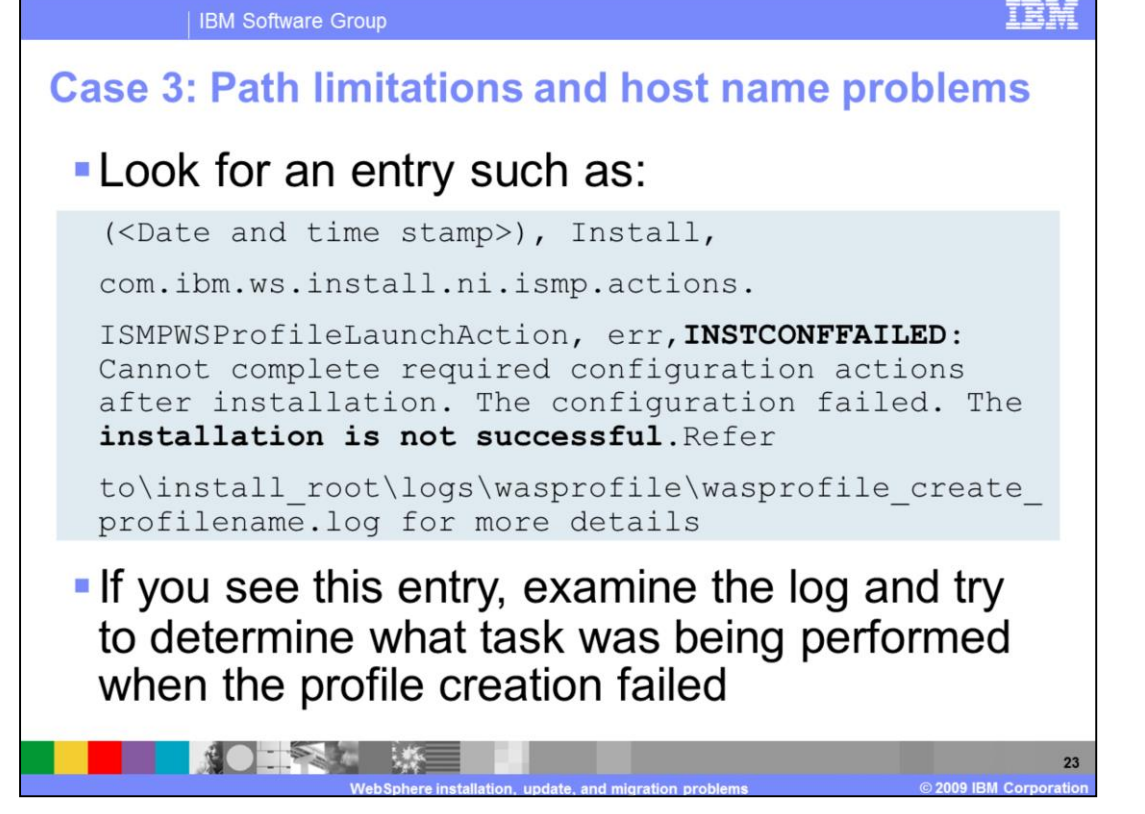

Windows 2000 has a length restriction of 258 characters for a command. A problem can occur that prevents the successful creation of a profile when a path is too long. The maximum length for the WebSphere installation directory is 60 characters. The maximum length for the profiles installation root directory is 80 characters. If your log files have errors stating that the input line is too long, then the length of the file path and node name in the command string has caused the entire command to exceed the operating system limit for command length. This error can show up in a message box during the wizard. Create the profile again using shorter directory paths and node names. If you are still in the installation process, consider reinstalling using a shorter path for the installation root.

If you see errors similar to localhost is not a valid host name for remote access, then you have entered localhost as the value in the host name field of the Profile creation wizard. Other machines in the network cannot reach your node using localhost, so you must provide a host name that can be resolved by other systems to the IP address of your system.

If an error occurred creating a custom profile, look at the addNode.log file for any additional errors. Look for an error message similar to "The system cannot create a SOAP connector to connect to host X at port Y". If you see this error, it typically indicates that the deployment manager is probably not running or reachable.

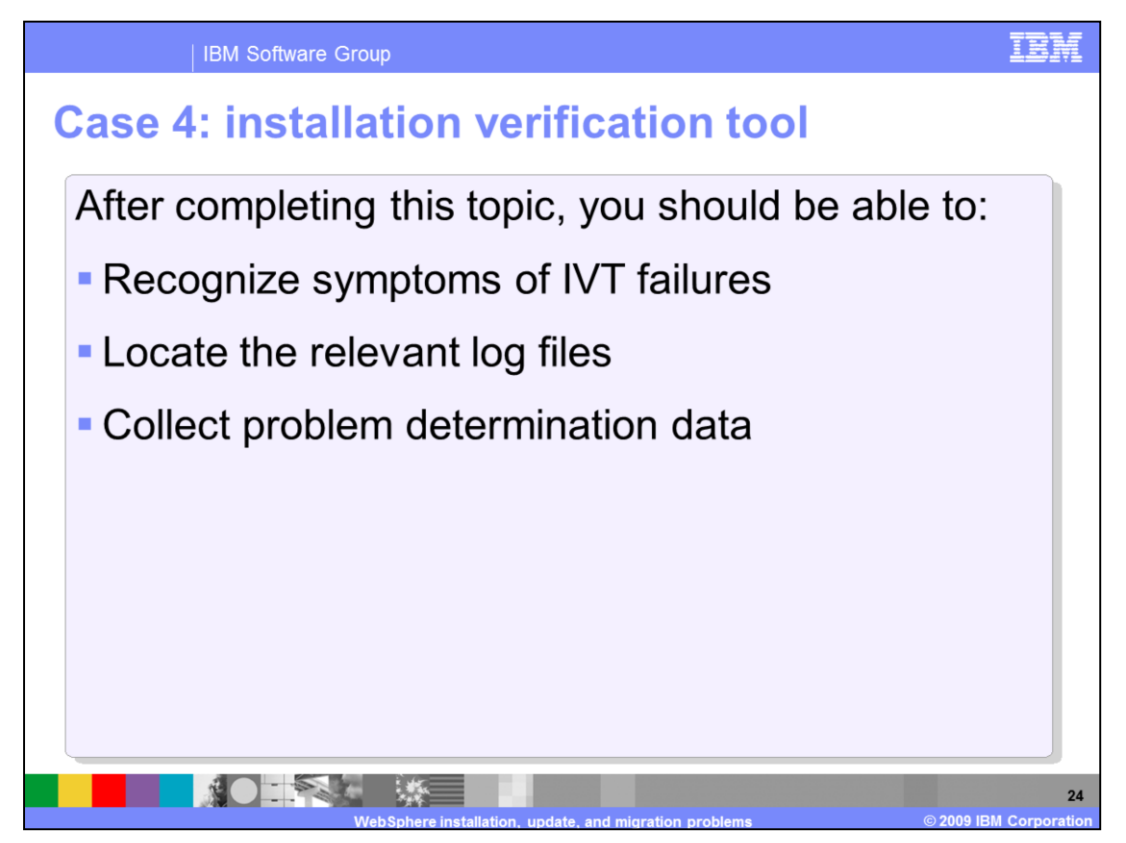

After completing this topic, you should be able to recognize symptoms of IVT failures, locate the relevant log files, and collect problem determination data.

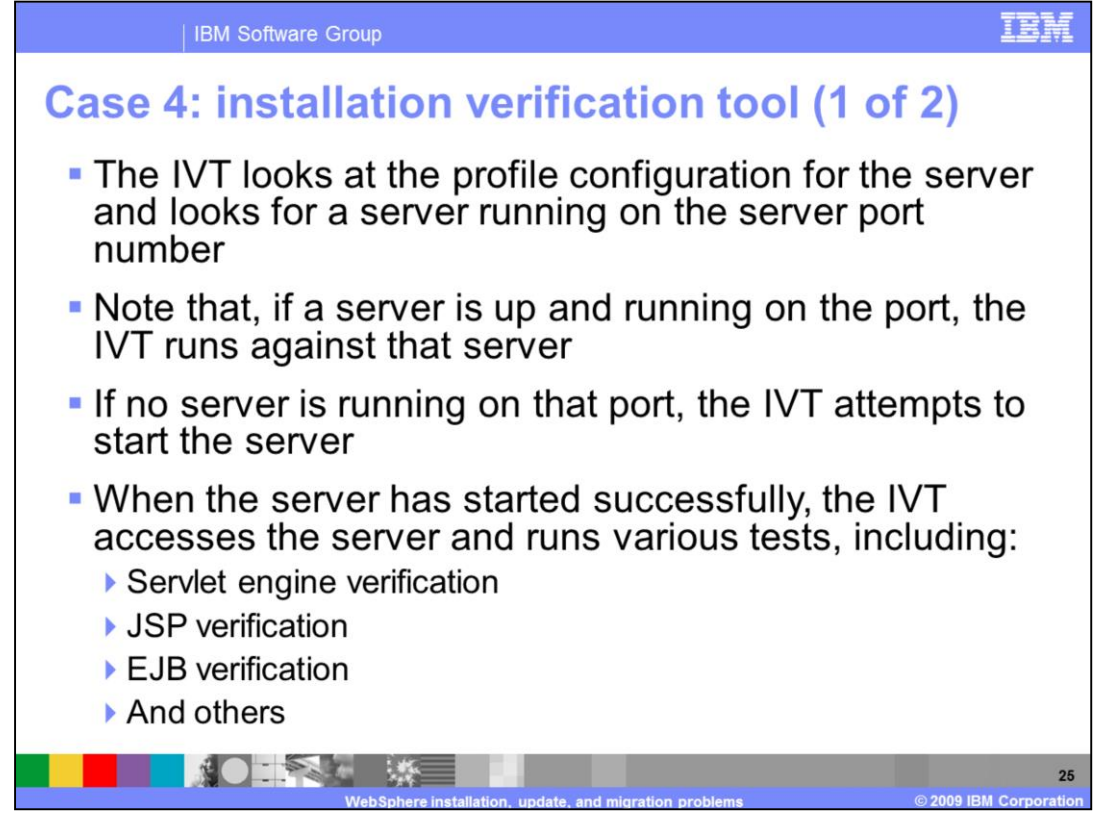

The Installation Verification Tool is used to confirm that a server is running and that the installation and profile creation process did, in fact, work correctly. The IVT also verifies the servlet engine, performs JSP verification, and EJB verification among other things.

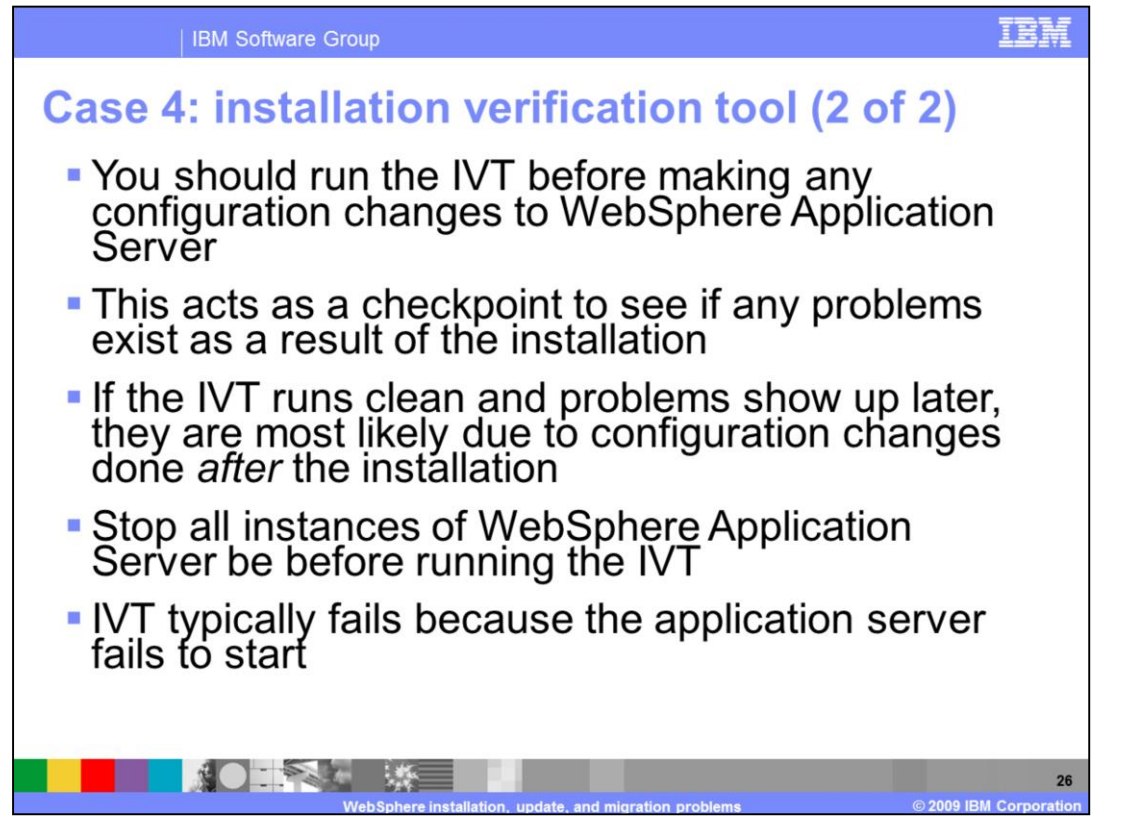

You should assure that the IVT tool be run against the server before making any configuration changes. This acts as a checkpoint to see if any problems exist from the installation procedure. Before running the IVT tool, stop all instances of WebSphere Application Server; the IVT tool will start the server and verify that it starts correctly. Most IVT failures result because the application server being tested fails to start correctly.

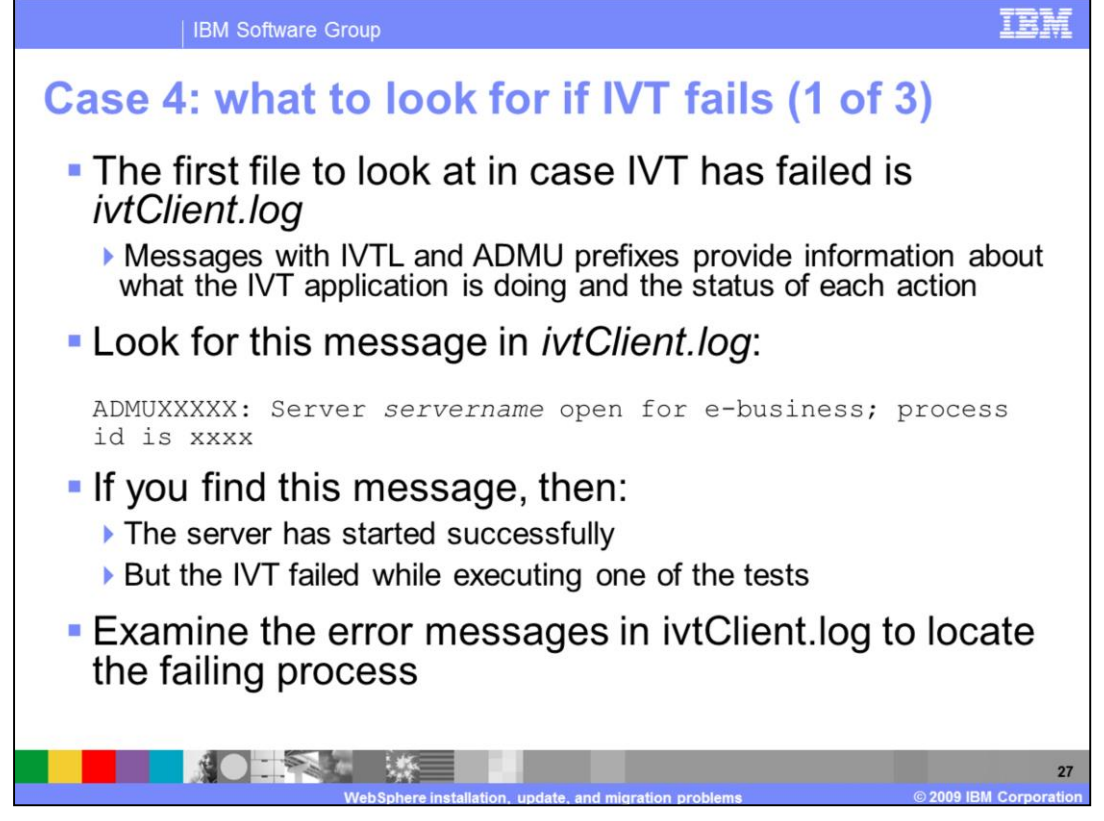

The primary file to review for IVT failures is the ivtClient.log file which contains messages with IVTL and ADMU prefixes to provide information on what the IVT application was doing and the status of each action. If you see message that the server started successfully in the ivtClient.log, then the server started OK but IVT failed while executing a test.

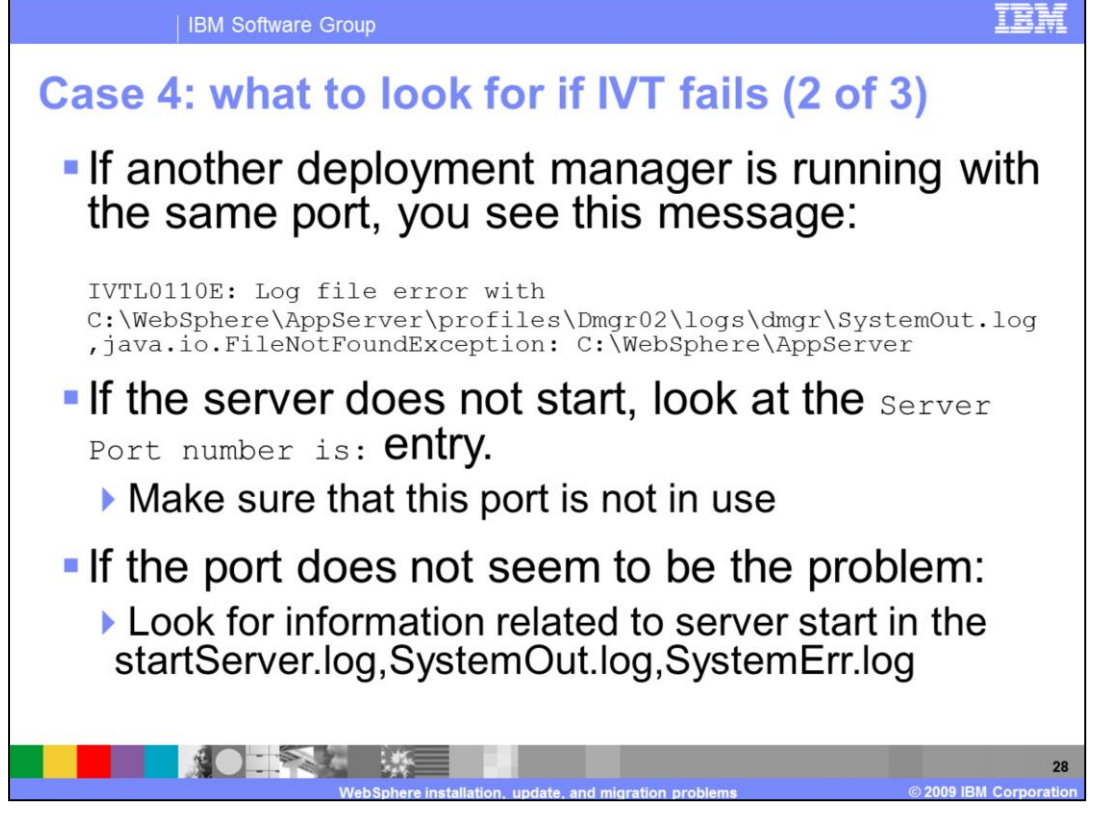

If the server does not start, examine the "Server Port Number is:" entry of the log and make sure this port is not in use. If the port does not appear to be the problem, check the server logs. In these logs, look for information related to the server start process.

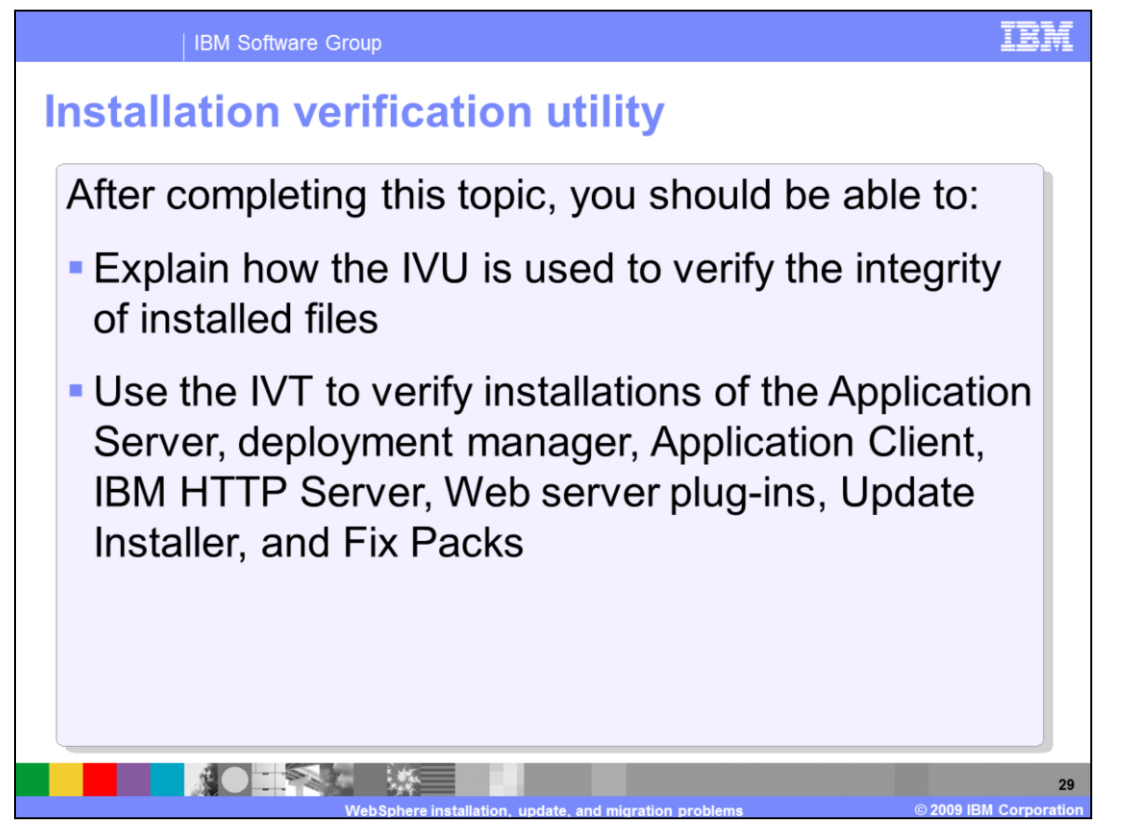

After completing this topic, you should be able to explain how the IVU is used to verify the integrity of installed files and use the IVT to verify installations of the Application Server, deployment manager, Application Client, IBM HTTP Server, Web server plug-ins, Update Installer, and Fix Packs.

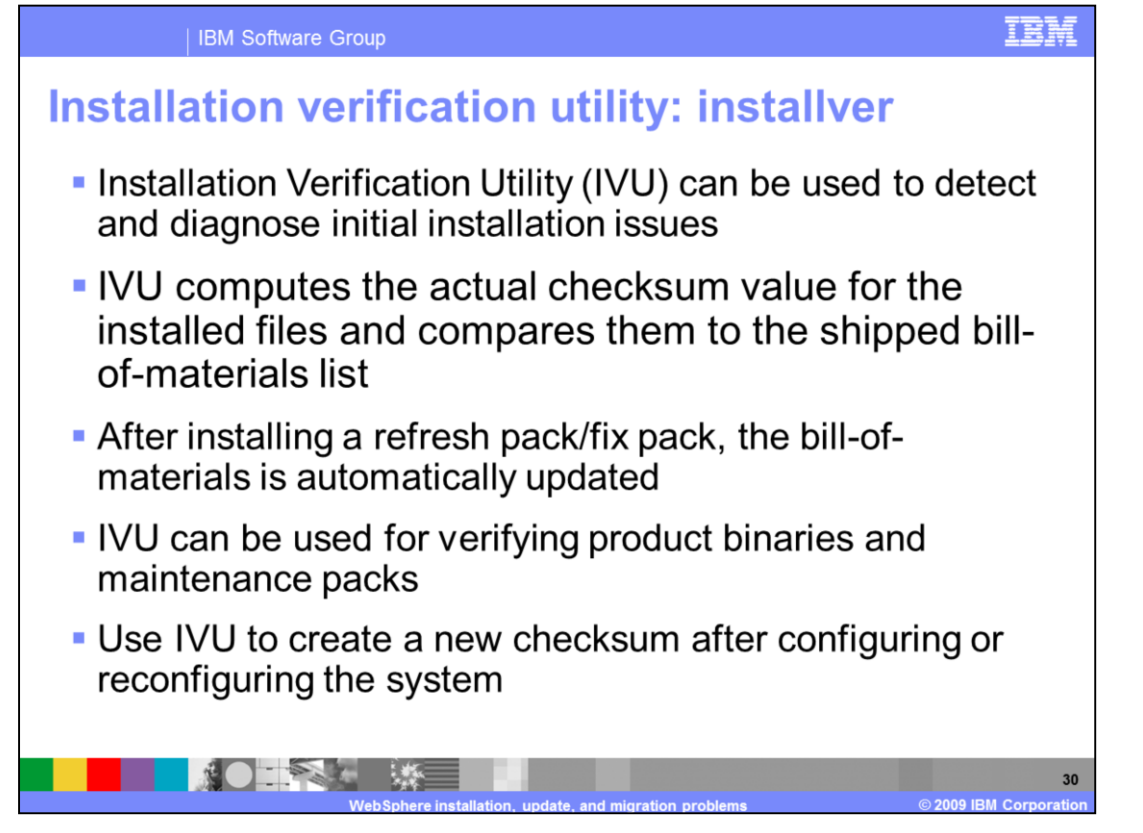

The Installation Verification Utility can be used to detect and diagnose initial installation issues. IVU can be used to verify the application server, the application client, the IBM HTTP server, the Web server plug-ins, the update installer, and the fix packs installed. You can also use the IVU tool to create a new checksum after making configuration changes. Do not confuse with the Installation Verification Tool (IVT) application which is available from the First Steps console to validate that the server is functioning properly. This is very different from the file checksum verification provided by IVU.

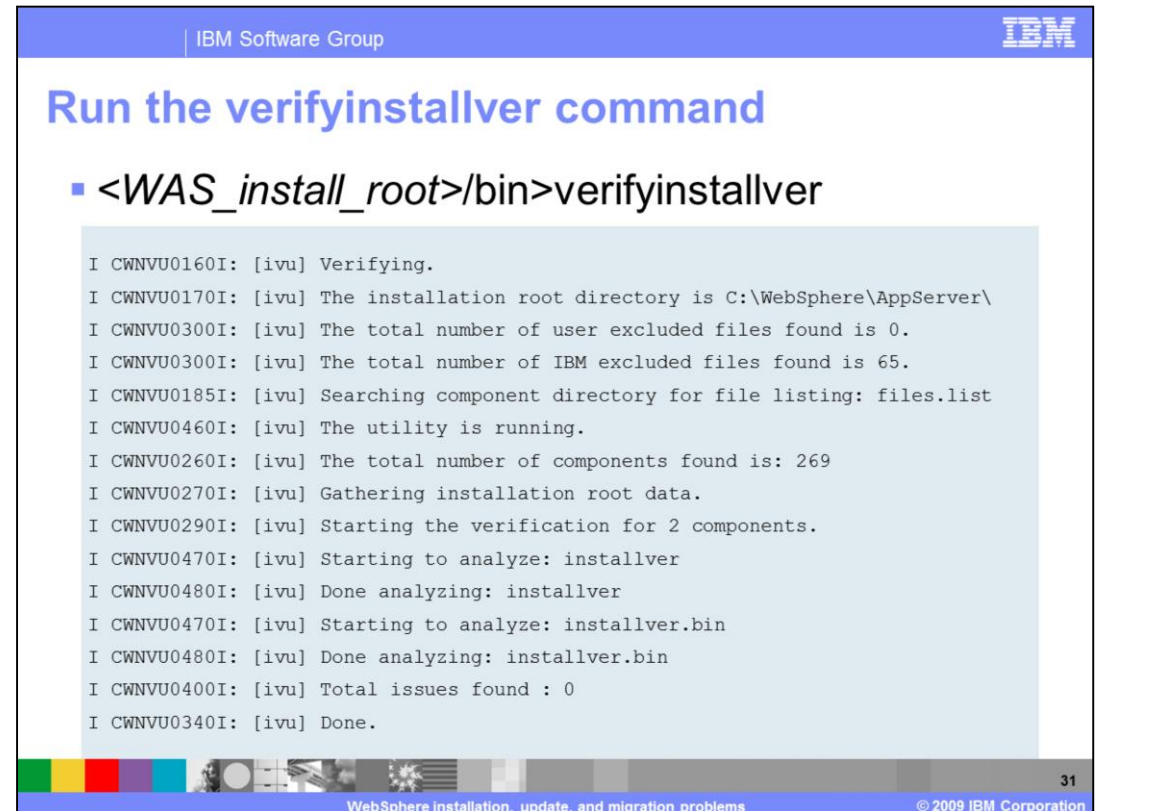

Use the verifyinstallver command to perform a checksum on the files that comprise the installver command. The verifyinstallver command is used to verify the integrity of the installver command. The verifyinstallver command is located in the WebSphere installation root directory under the bin directory.

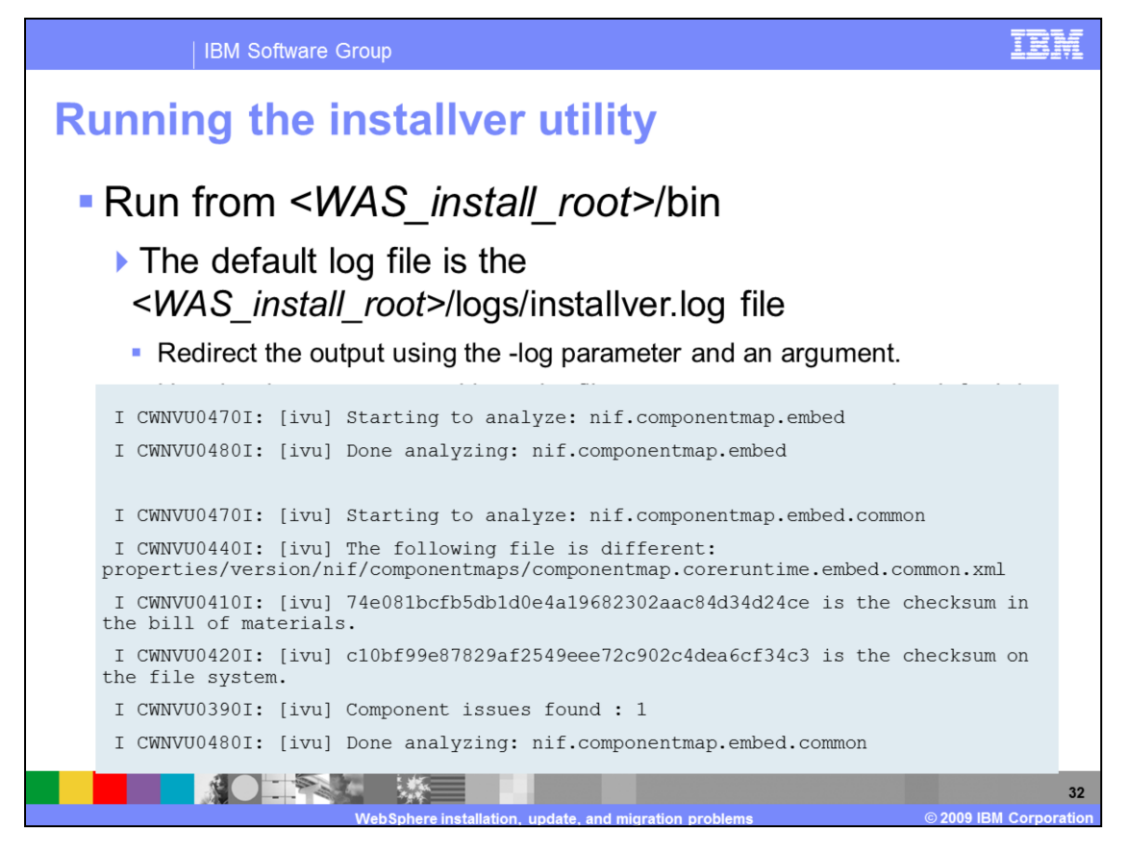

The IVU tool is started from the bin directory under the WebSphere installation directory. The log file it creates is named installver.log and resides in the in the logs directory under the WebSphere installation directory. You can also specify the "-log" parameter with a path and filename to where you'd like to redirect the tool output in case you are not satisfied with the default log file location. By looking at the log output you can see which internal product components pass or fail verification.

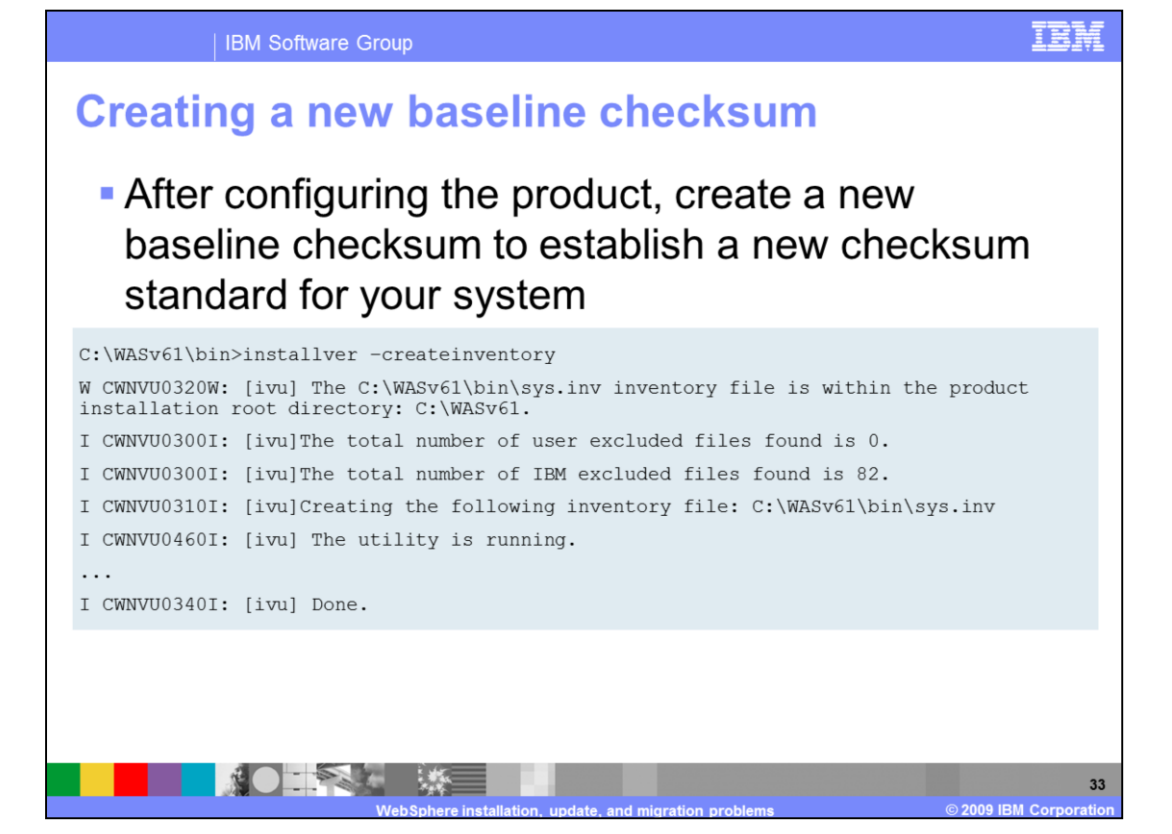

After installation, you can verify the actual checksums of installed files against a bill of materials that ships with the product. After configuring your system, create a new checksum so that you can compare the system periodically to the new checksum. Use the result to analyze changes to your configured system. The installver tool can compute a new baseline checksum for the inventory of all files in the installation root directory. The tool stores the new checksum by default in the sys.inv file within the current working directory. You can specify a different file path and file name. Create the file outside of the installation root directory or exclude the file from comparisons. Later, compare the checksums in the sys.inv file (or the file that you specified when creating the inventory) to the checksums of the currently installed files to see what files have changed.

The baseline checksum report identifies missing files, additional files, and changed files.

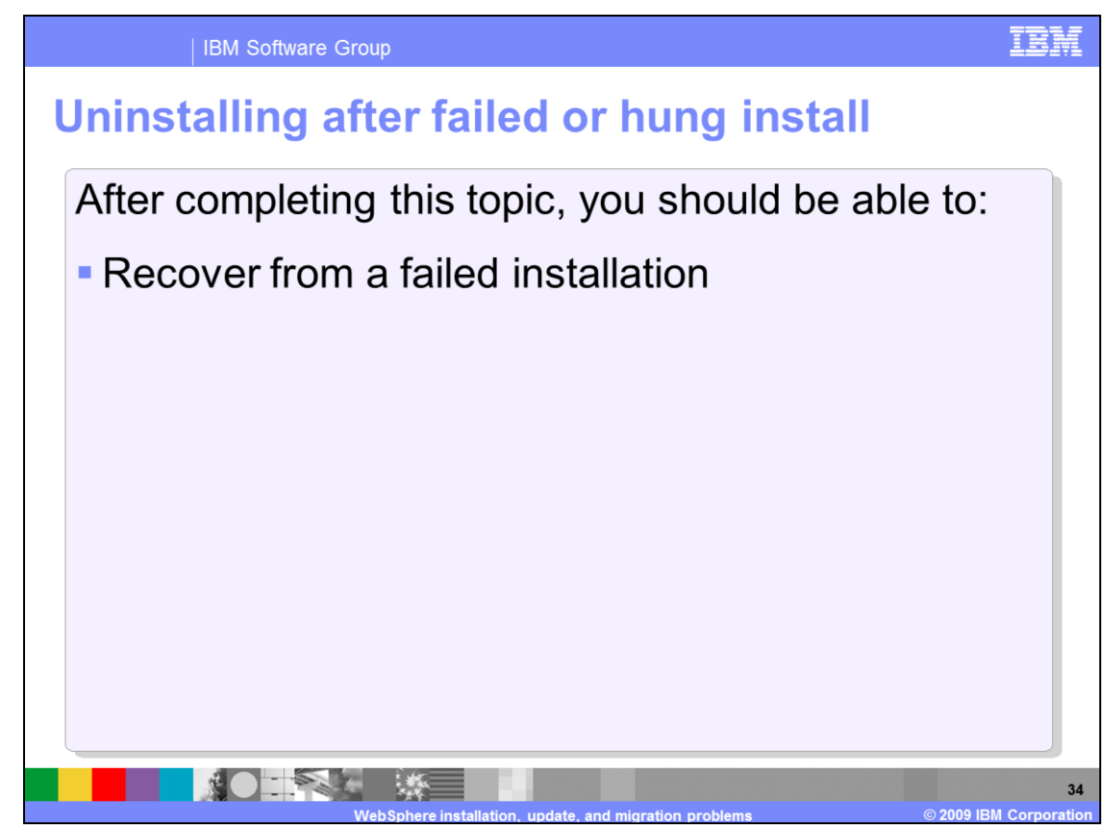

After completing this topic, you should be able to recover from a failed installation

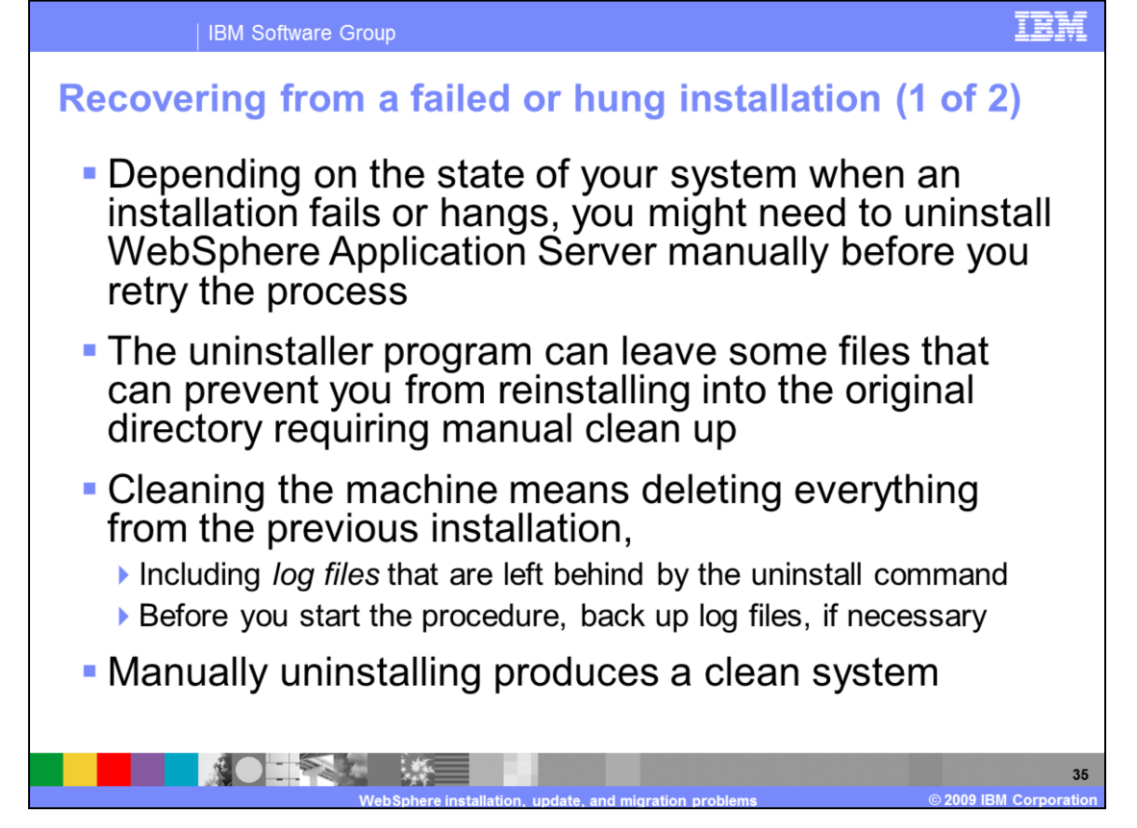

Depending on the state of your system when an installation fails or hangs, you might need to uninstall WebSphere Application Server manually before you retry the process. The uninstaller program leaves some files that can prevent you from reinstalling into the original directory , so it necessary to delete the installation root directory and any registry entries to *clean* the machine so that you can reinstall into any directory. Cleaning the machine means deleteing everything from the previous installation including log files.

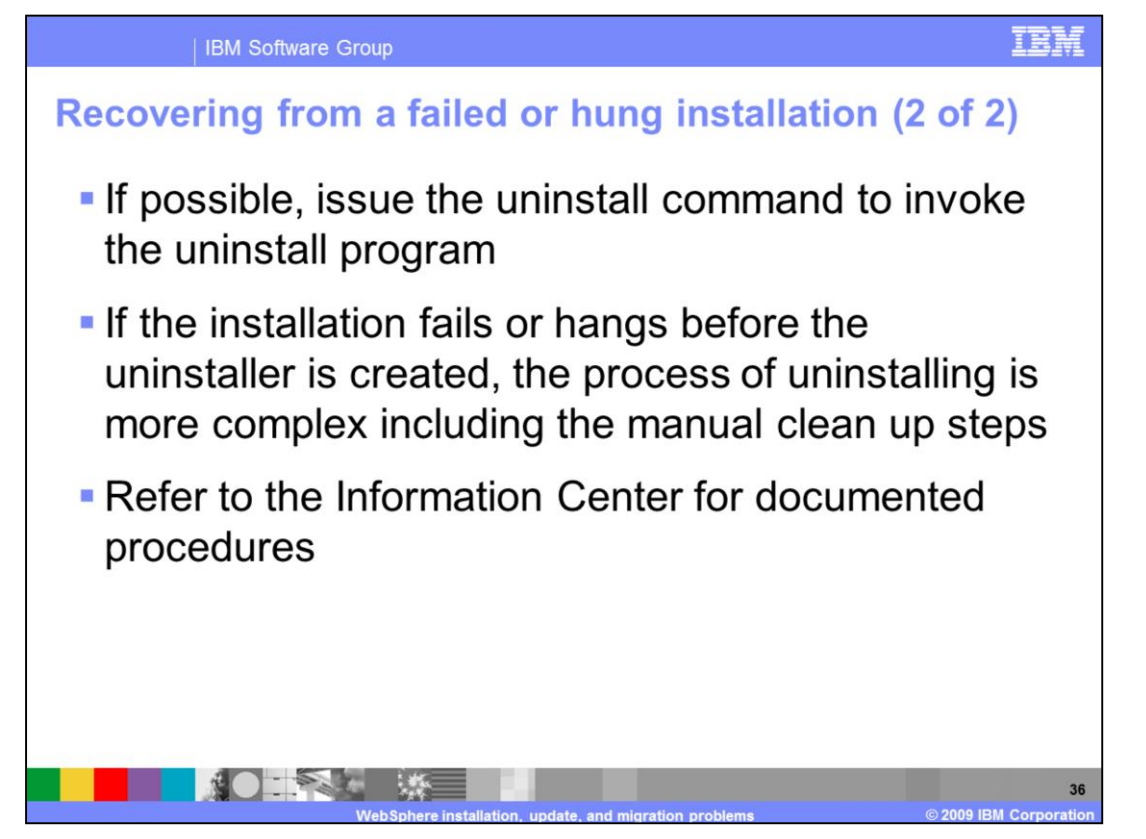

After a failed installation, try issuing the uninstall command first. If the installation process failed to create the uninstaller, then a manual approach must be used to remove the remnants of the installation. These operations include backing up and editing the system registry, deleting the installation directory, and editing or removing the vpd.properties file. The manual process is not a trivial task to undertake. Consult the WebSphere Application Server V6.1 Information Center for detailed information on the manual procedure.

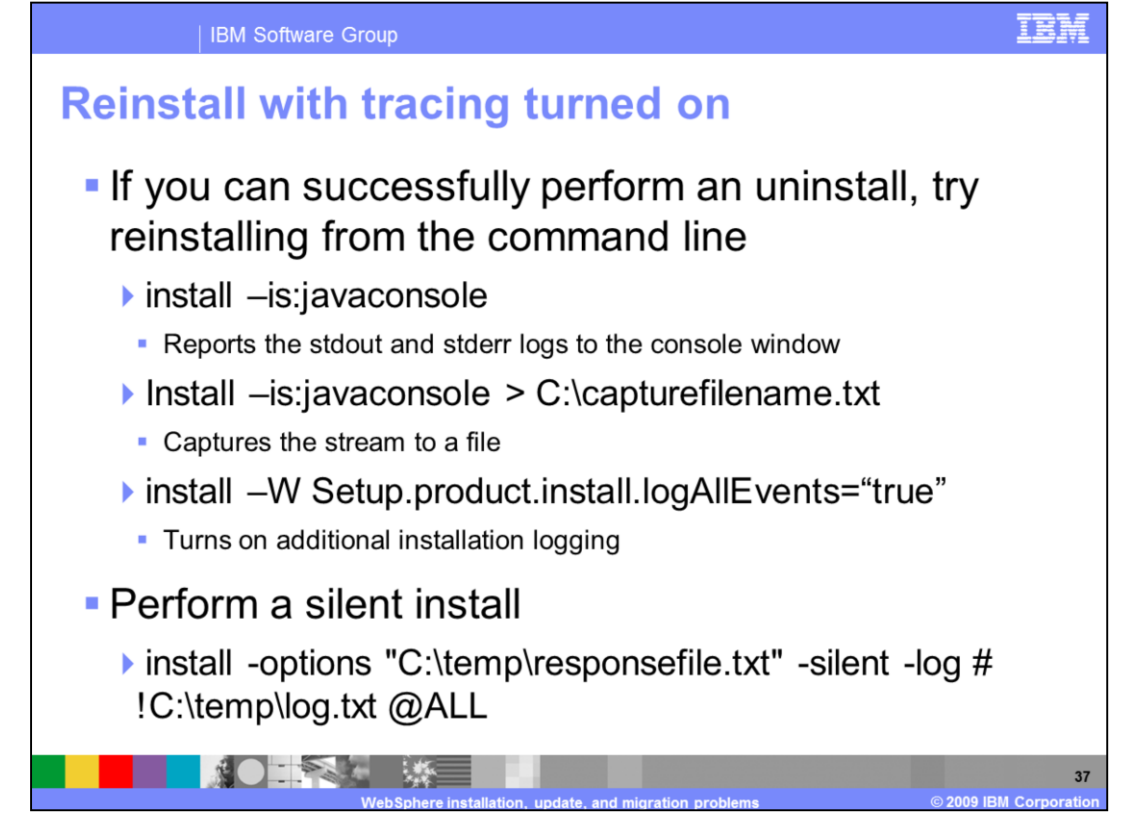

If you are able to perform the uninstall in a prior attempt, you can try installing the product from the command line with additional logging and tracing. Using this method, additional data can be collected that might help resolve the installation process. Using the "– is:javaconsole" option, you can have all standard out and standard error logging be output to the console window. Additionally, you can redirect this output to a file using the normal redirect operator for your platform. Also, you can use the

"Setup.product.install.logAllEvents=true" option and produce even more logging for the installation process. If you prefer or require a silent installation method, you can use the " log" option and specify a log file path and file name and include the "@ALL" argument which will produce the verbose output described previously.

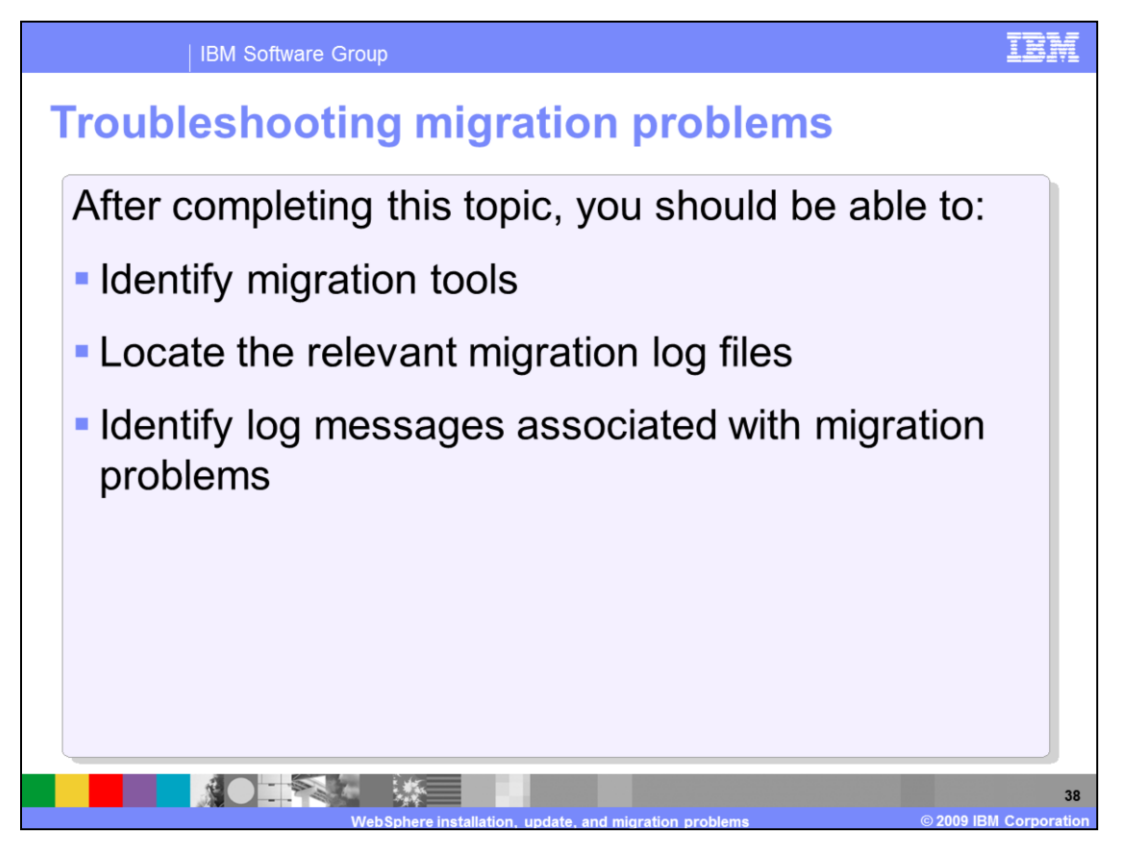

After completing this topic, you should be able to identify migration tools, locate the relevant migration log files, and identify log messages associated with migration problems.

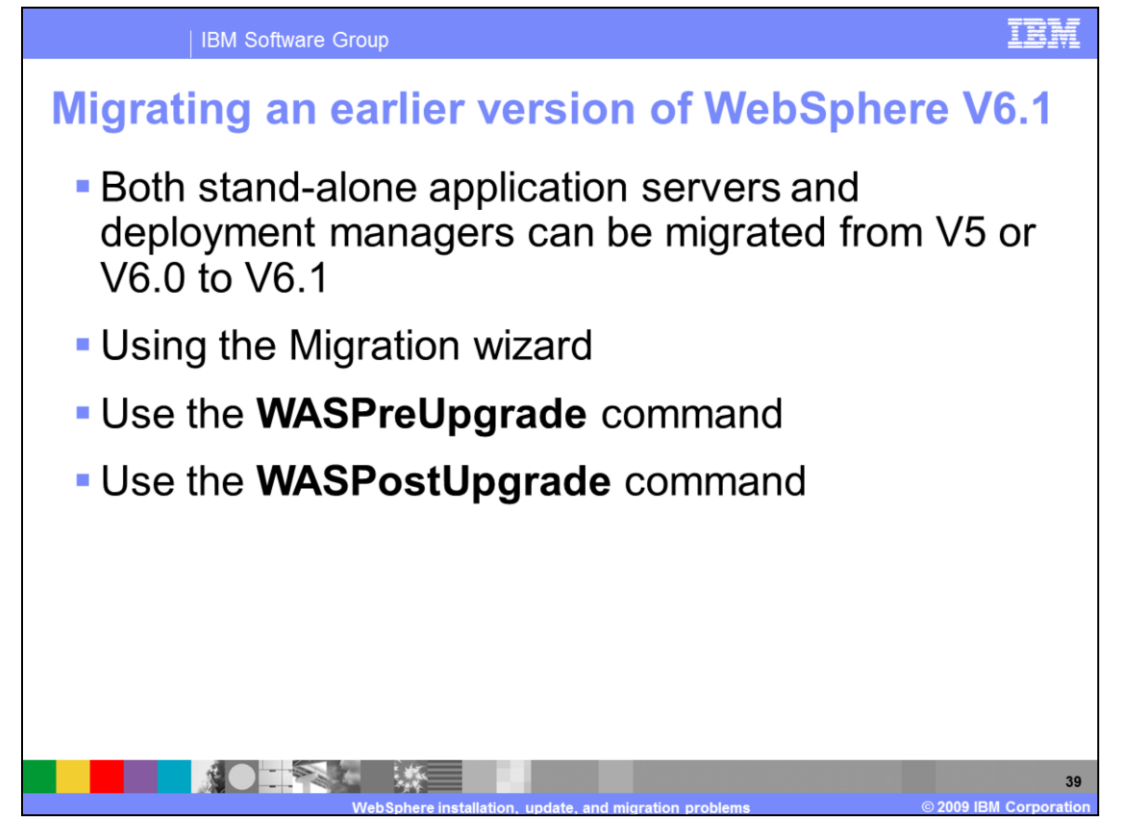

Migrating a WebSphere Application Server V5 or V6.0 deployment manager to a V6.1 deployment manager moves all of the V5 or V6.0 managed nodes to become V5 or V6.0 managed nodes in the V6.1 cell. If you are migrating a V5 or V6.0 managed node that is part of a V6.1 cell to a V6.1 managed node, do not federate the managed node when you create it with the Profile Management tool, but do be sure that the Version 5 or V6.0 and Version 6.1 node names match. Migrating the V5 or V6.0 managed node to the V6.1 managed node also federates the node.

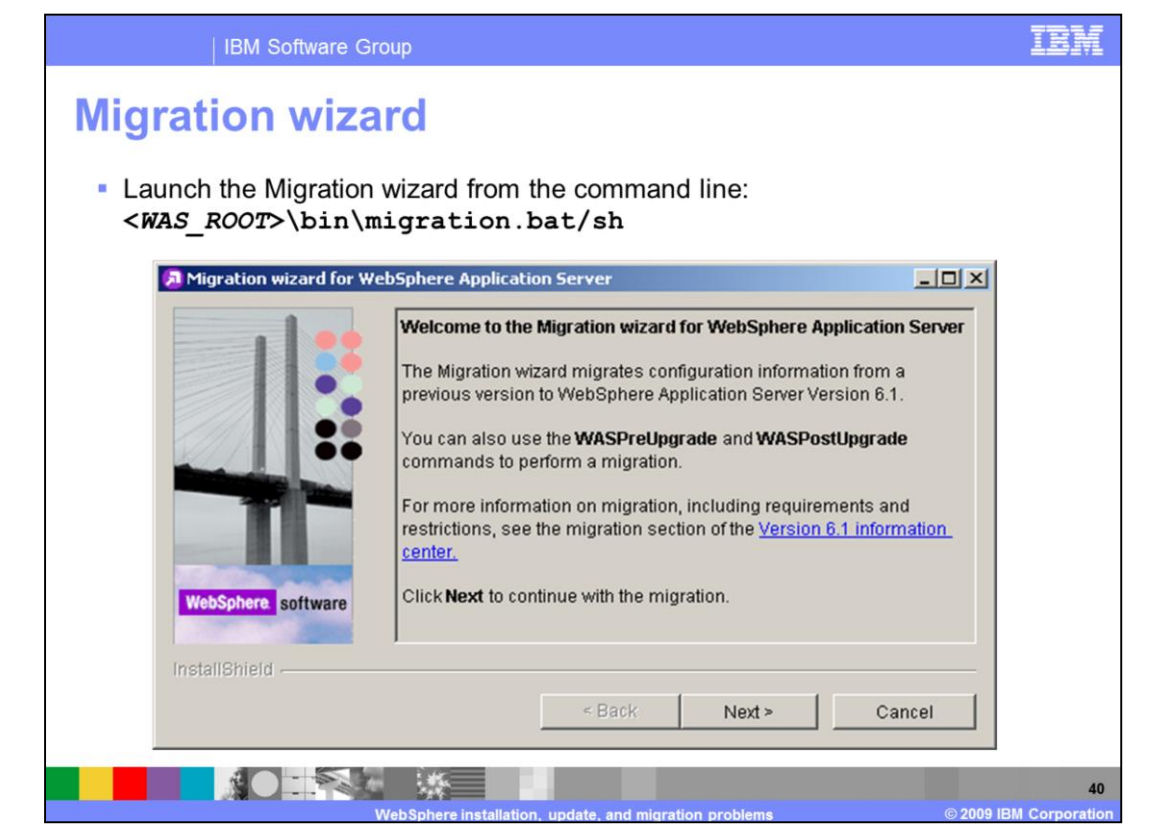

This screen capture shows a sample screen from the Migration wizard for WebSphere Application Server. The migration wizard graphical tool is found in the bin directory under the WebSphere installation directory. The WASPreUpgrade and WASPostUpgrade command line tools can be used if you can not or prefer not to use the graphical tool.

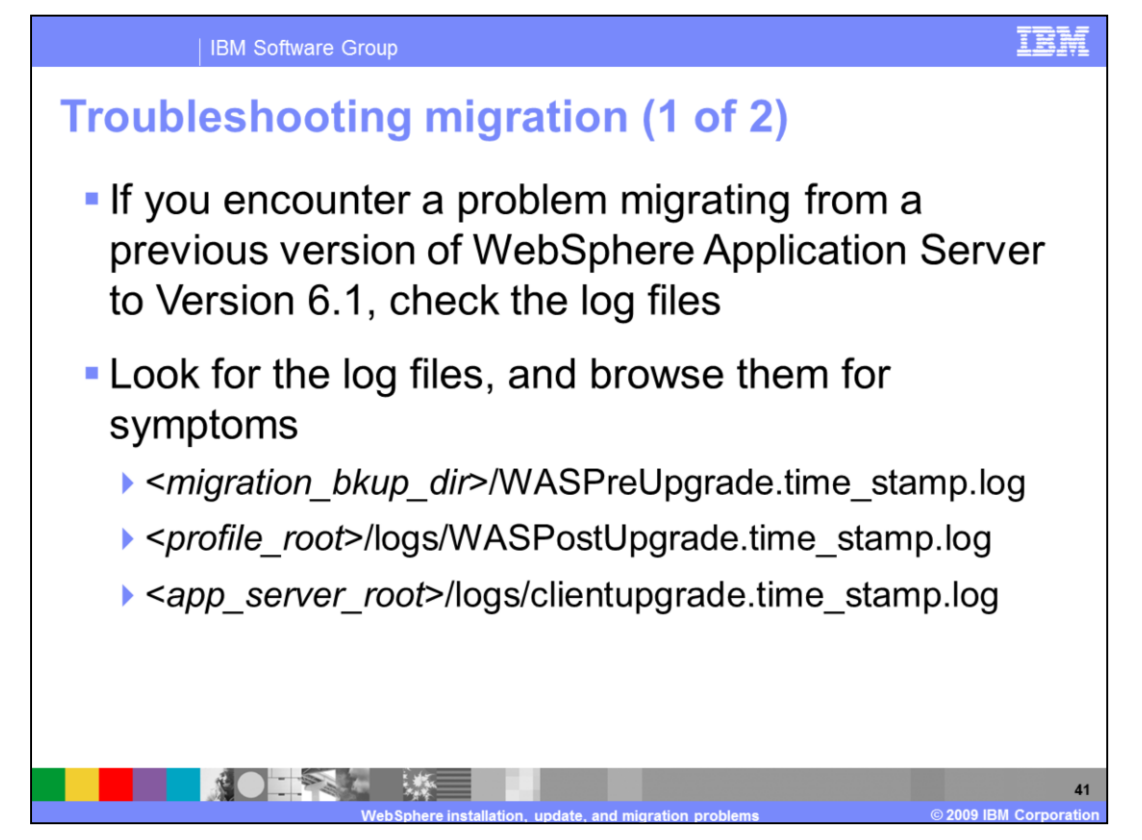

During the migration process, if you encounter errors, examine the log files created during the process. These logs are found in three places: the migration backup directory, the logs directory under the profile's root directory, and the logs directory under the application server root directory. Each of the logs created details a specific portion of the process. For example, the pre-upgrade operation logs to the WASPreUpgrade.time\_stamp.log.

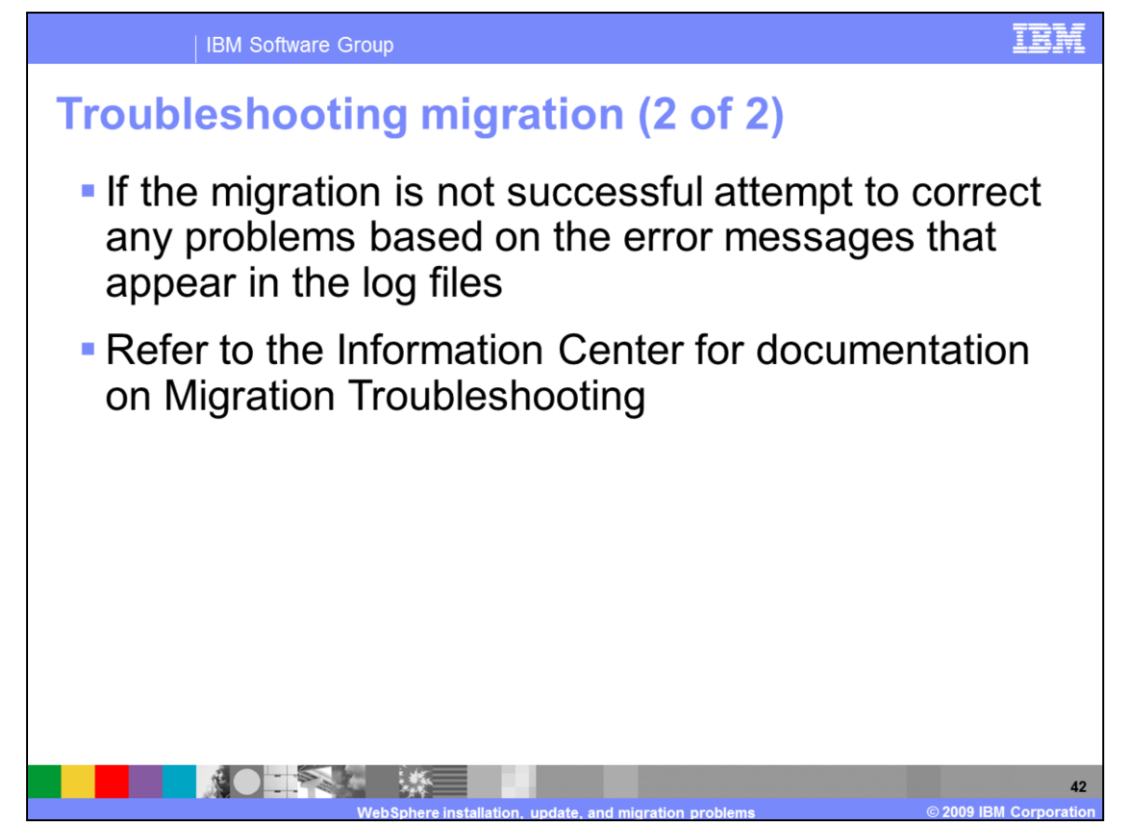

If the migration was not successful, messages giving clues as to the root cause can be found in the migration logs. For detailed troubleshooting procedures for migration problems, consult the WebSphere Application Server V6.1 Information Center Web site.

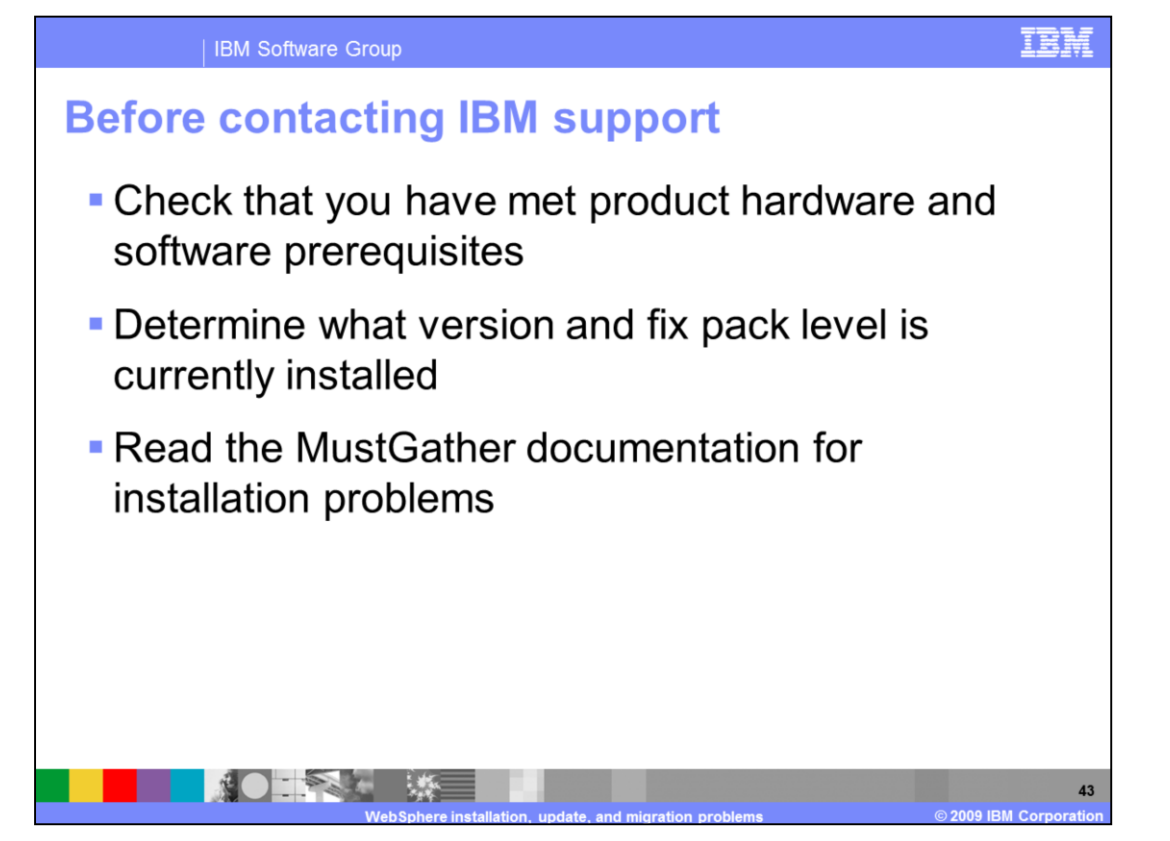

Before contacting IBM Support for help make sure that you've met the hardware and software prerequisites for the product. Capture the exact version and fix pack level by using the versionInfo command. Additionally, consult the MustGathers on the IBM Support site and provide any further data required by the MustGather. By completing all these steps before contacting support you can advance the problem determination effort to closure quicker.

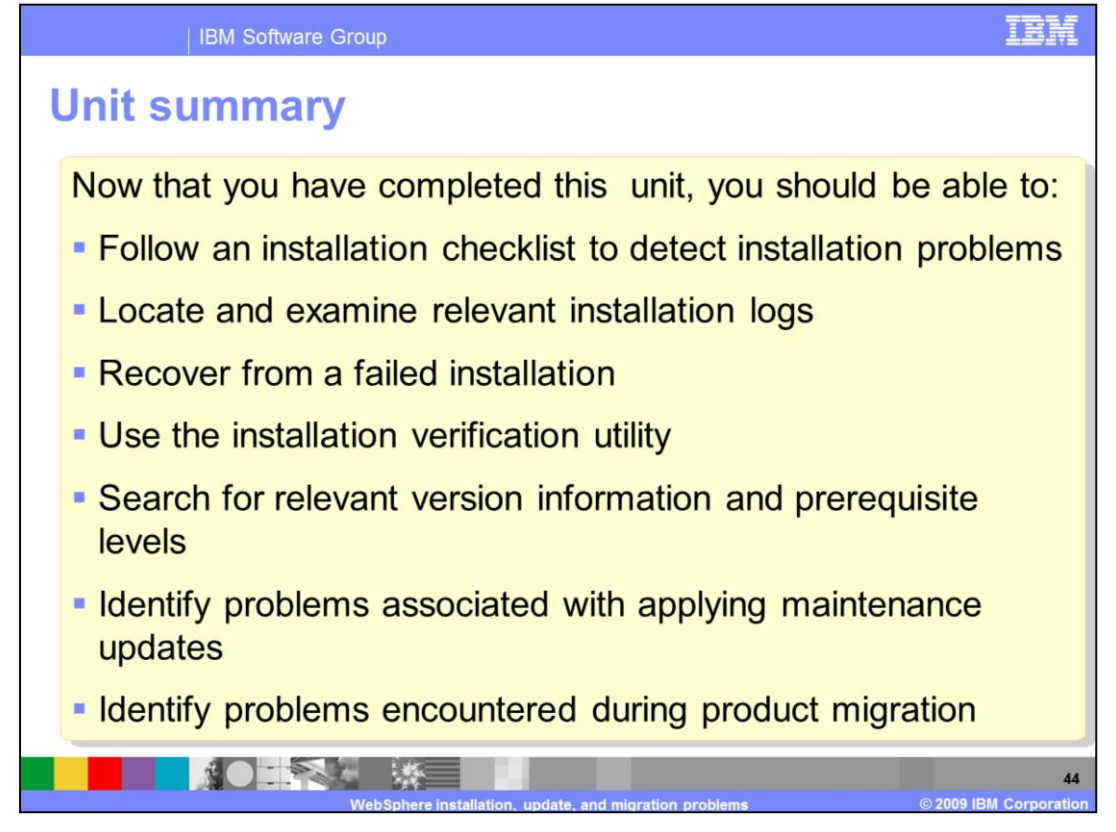

Now that you have completed this unit, you should be able to follow an installation checklist to detect installation problems, locate and examine relevant installation logs, recover from a failed installation , use the installation verification utility, search for relevant version information and prerequisite levels, identify problems associated with applying maintenance updates, and identify problems encountered during product migration.

## **Trademarks, copyrights, and disclaimers**

IBM, the IBM logo, ibm.com, and the following terms are trademarks or registered trademarks of International Business Machines Corporation in the United States, other countries, or both: Eynracc **IRM** WebSphere

If these and other IBM trademarked terms are marked on their first occurrence in this information with a trademark symbol (® or ™), these symbols indicate U.S. registered or common law<br>trademarks owned by IBM at the time

Access. Internet Explorer. Windows, and the Windows logo are registered trademarks of Microsoft Corporation in the United States, other countries, or both.

UNIX is a registered trademark of The Open Group in the United States and other countries.

EJB, Java, JavaScript, JSP, JVM, and all Java-based trademarks and logos are trademarks of Sun Microsystems, Inc. in the United States, other countries, or both.

Other company, product, or service names may be trademarks or service marks of others.

Product data has been reviewed for accuracy as of the date of initial publication. Product data is subject to change without notice. This document could include technical inaccuracies or<br>typographical errors. IBM may make document is<br>used instead

THE INFORMATION PROVIDED IN THIS DOCUMENT IS DISTRIBUTED "AS IS" WITHOUT ANY WARRANTY, EITHER EXPRESS OR IMPLIED. IBM EXPRESSLY DISCLAIMS ANY<br>WARRANTIES OF MERCHANTABILITY, FITNESS FOR A PARTICULAR PURPOSE OR NONINFRINCEME

IBM makes no representations or warranties, express or implied, regarding non-IBM products and services.

The provision of the information contained herein is not intended to, and does not, grant any right or license under any IBM patents or copyrights. Inquiries regarding patent or copyright

IBM Director of Licensing<br>IBM Corporation<br>North Castle Drive<br>Armonk, NY 10504-1785<br>U.S.A.

Performance is based on measurements and projections using standard IBM benchmarks in a controlled environment. All customer examples described are presented as illustrations of<br>considerations such as the amount of multipr

© Copyright International Business Machines Corporation 2009. All rights reserved.

Note to U.S. Government Users - Documentation related to restricted rights-Use, duplication or disclosure is subject to restrictions set forth in GSA ADP Schedule Contract and IBM Corp.

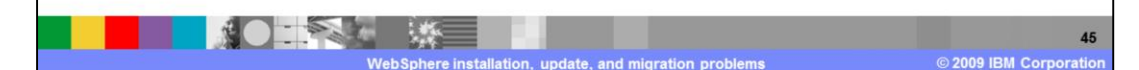